# INSTRUKCJA UŻYTKOWNIKA PROGRAMU MINIMAG

lipiec 2012

# **SPIS TREŚCI**

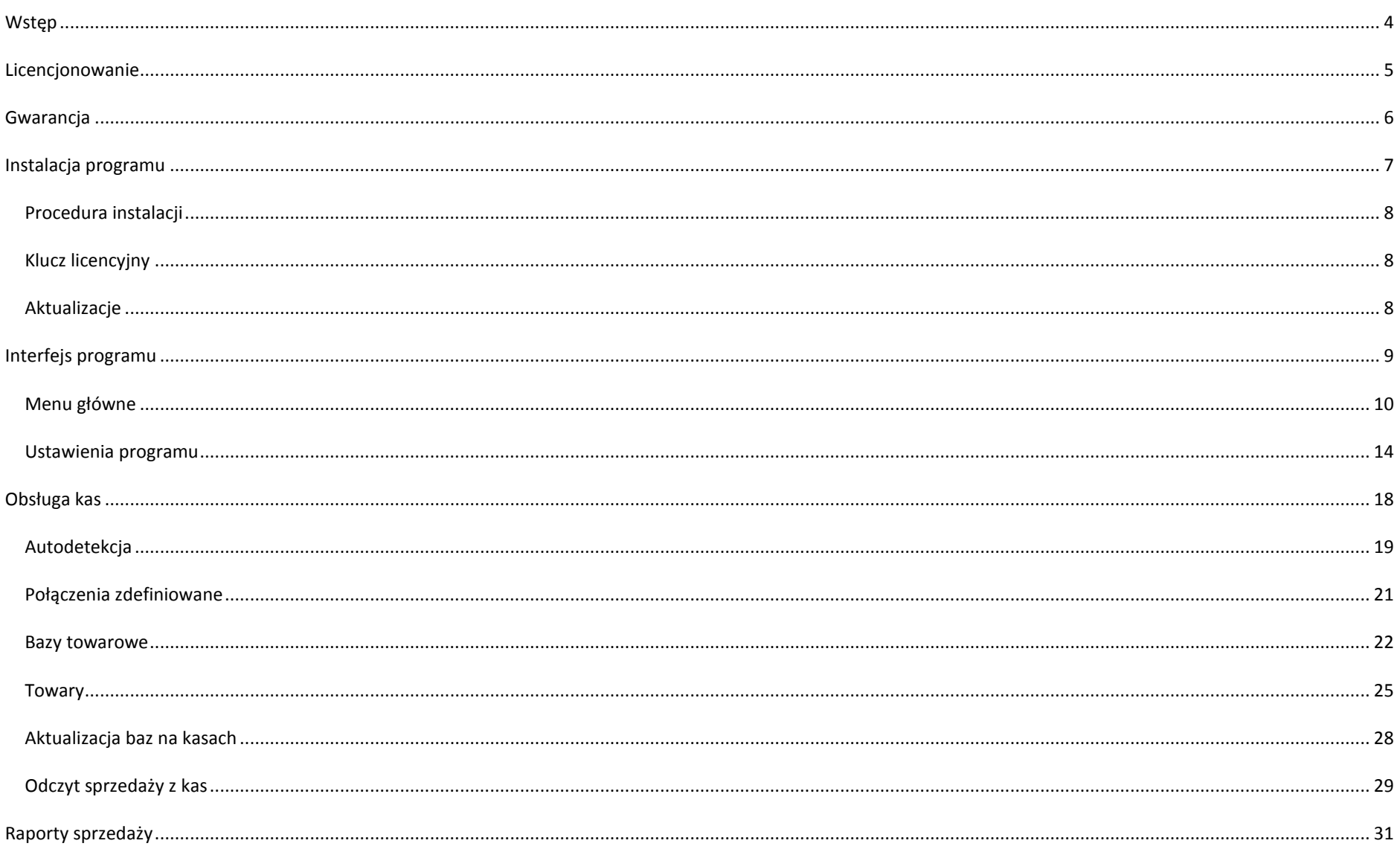

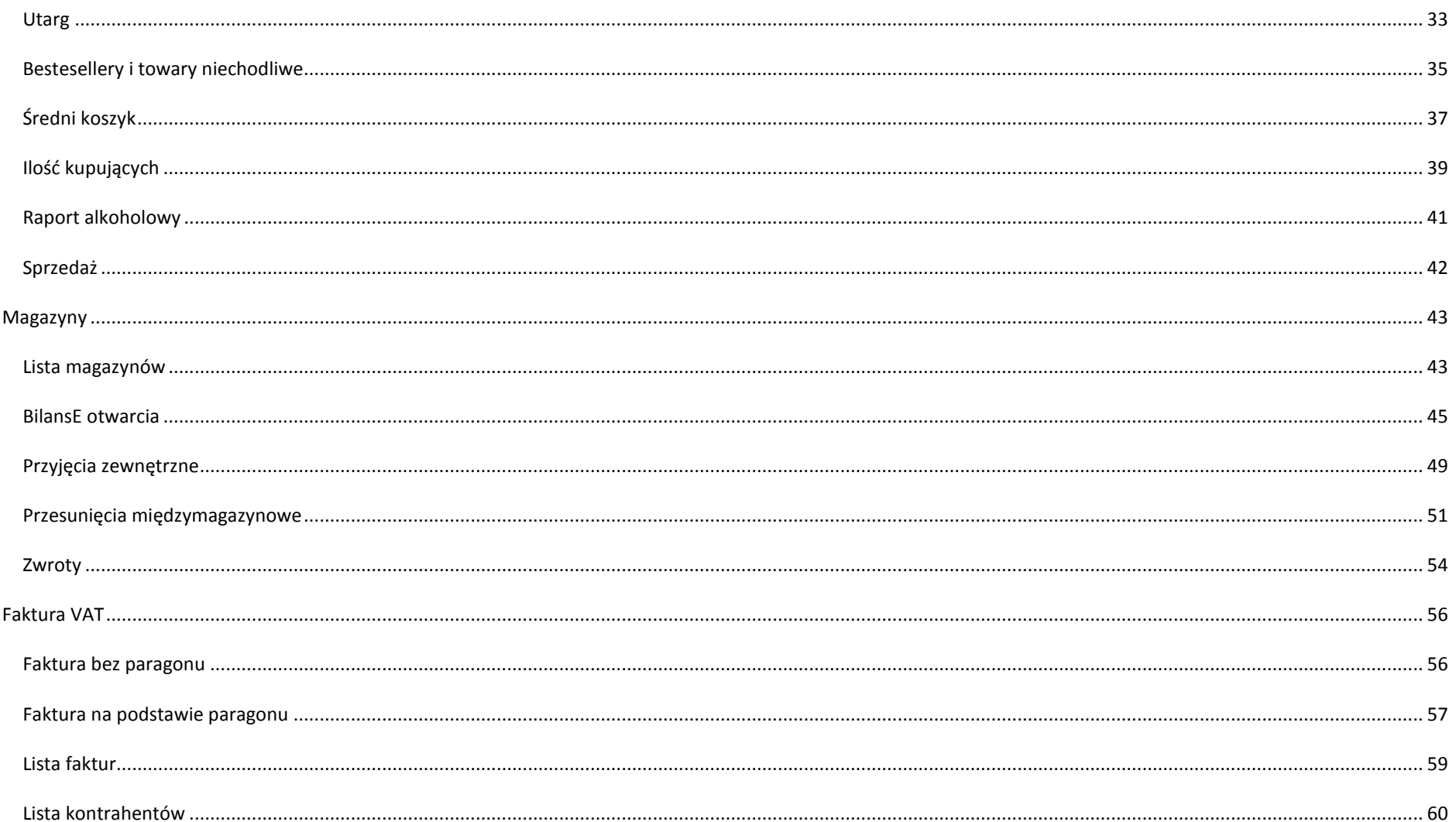

## <span id="page-3-0"></span>**WSTĘP**

Dziękujemy za wybranie programu miniMAG, który ułatwi zarządzanie sprzedażą detaliczną na kasach fiskalnych ELZAB. miniMAG jest aplikacją dla systemu Windows, która w wersji podstawowej komunikuje się z kasami przez połączenie przewodowe. Po podłączeniu komputera do działającej kasy, miniMAG nawiązuje z nią połączenie za pomocą funkcji Autodetekcja. Wykrywa ona kasę, przeszukując wszystkie dostępne porty szeregowe i porty USB komputera. Czas wykrywania można skrócić, ograniczając w *Ustawieniach* programu zakres dostępnych portów i prędkości transmisji. Wersja podstawowa obsługuje wyłącznie kasy o numerze NIP użytkownika licencji programu.

Podłączoną i wykrytą kasę należy zapisać w programie miniMAG, wskazując sklep, w którym się ona znajduje i przypisując jej bazę towarową. Przypisanie bazy polega na jej odczytaniu z kasy, albo na inicializacji kasy bazą towarową, wcześniej zapisaną w programie. Należy pamiętać, że inicializacja kasy wymaga zgodności parametrów baz towarowych, w zakresie PLU, grup towarowych, długości nazw towarów, słownika stawek VAT.

miniMAG zarządza sprzedażą i bazami towarowymi na kasach fiskalnych pod warunkiem, że nie będzie się dokonywać zmian bazy towarowej bezpośrednio na kasie. Dlatego z chwilą zapisania kasy, miniMAG ustawia na niej blokadę bezpośredniej edycji bazy towarowej. Jeśli usunie się tę blokadę (*Funkcje kierownika→Ustawienia→Program magazynowy→NIE* lub zmiana zaznaczenia w *Ustawieniach* miniMAG) to miniMAG nie będzie mógł odczytać z niej sprzedaży. Aby przywrócić obsługę takiej kasy należy najpierw ją usunąć z programu, a następnie ponownie wykryć i zapisać jako nową kasę. Wiąże się to z utratą wcześniej zapisanych danych o sprzedaży na tej kasie.

Program wspomaga zarządzanie sprzedażą detaliczną poprzez szeroki zakres raportów sprzedaży, które prezentują wyniki sprzedaży w formie raportów tabelarycznych i na wykresach. Raporty można eksportować do plików w formatach PDF, TXT, XLS co pozwala wykorzystać dane do dalszego przetwarzania poza programem. Funkcja fakturowania w miniMAG pozwala wystawić faktury VAT w oparciu o sprzedaż paragonową odczytaną z kas lub bez powiązania z paragonem.

Wersję podstawową można rozszerzyć o moduły dodatkowe, które służą do prowadzenia kontroli stanów magazynowych i do komunikacji z kasami przez połączenia zdefiniowane.

#### MODUŁ MAGAZYN

Moduł umożliwia zakładanie magazynów, kontrolujących stan w sklepach, w których sprzedaje się towary na zarejestrowanych w programie kasach. Ilość magazynów jest nieograniczona. Stan magazynu określają bilans otwarcia oraz dokumenty obrotowe (przyjęcia, przesunięcia międzymagazynowe) oraz odczyty sprzedaży z kas.

#### MODUŁ POŁĄCZENIA ZDEFINIOWANE

Użytkownik tego modułu może łączyć się z kasami za pomocą połączeń zdefiniowanych na stałe, za pośrednictwem urządzeń do integracji dostarczanych przez ELZAB (multipleksery, modemy kasowe, multipleksery LAN). Połączenia zdefiniowane są szybsze od autodetekcji i pozwalają zdalnie komunikować się z kasami przez łącza telefoniczne i internetowe.

#### WERSJA PROFESJONALNA

Dla serwisantów kas fiskalnych dostępna jest wersja profesjonalna programu miniMAG, która w odróżnieniu od podstawowej umożliwia obsługę kas z dowolnym numerem NIP. Ze względu na specyfikę zastosowania tej wersji, nie współpracują z nią moduły dodatkowe. Należy pamiętać, że zapisaniu wykrytej kasy następuje blokada bezpośredniej zmiany bazy towarowej na kasie, serwisant powinien ją usunąć po zakończeniu programowania kasy za pomocą miniMAGa.

#### <span id="page-4-0"></span>**LICENCJONOWANIE**

# LICENCJA NA WERSJĘ PODSTAWOWĄ MINIMAG

Użytkownik tej licencji ma prawo do zainstalowania programu na dowolnym, należącym do niego komputerze, spełniającym warunki konieczne do instalacji oraz do użytkowania programu w nieograniczonym czasie. Licencja na wersję podstawową miniMAG umożliwia bezpłatną aktualizację programu w ramach wersji podstawowej oraz bezpłatne wsparcie techniczne w formie telefonicznej lub mailowej. Licencjobiorca nie ma prawa do cesji lub zbycia zakupionej licencji.

#### LICENCJE STANDARDOWE NA MODUŁY DODATKOWE

Użytkownik tych licencji ma prawo do użytkowania modułów dodatkowych do programu miniMAG przez okres jednego roku od daty zakupienia klucz licencyjnego. Dalsze użytkowanie wymaga odnowienia licencii na kolejny rok. Licencia na Moduł połączeń zdefiniowanych w wersii podstawowej pozwala zdefiniować do 5 połączeń. Licencia na Moduł Magazyn nie ogranicza ilości magazynów. Licencje na moduły dodatkowe wymagają posiadania licencji na wersję podstawową programu.

#### LICENCJA NA WERSJĘ PROFESJONALNĄ MINIMAG

Użytkownik tej licencji ma prawo do zainstalowania programu na dowolnym, należącym do niego komputerze, spełniającym warunki konieczne do instalacji oraz do użytkowania programu w nieograniczonym czasie. Licencja na wersję profesjonalną miniMAG umożliwia bezpłatną aktualizację programu w ramach wersji profesjonalnej oraz bezpłatne wsparcie techniczne w formie telefonicznej lub mailowej. Licencjobiorca nie ma prawa do cesji lub zbycia zakupionej licencji.

## WCZYTANIE LICENCJI

Po zakupieniu licencji użytkownik otrzymuje klucz licencyjny, który należy wczytać do programu korzystając z funkcji menu głównego *Pomoc→Wczytaj licencję*.

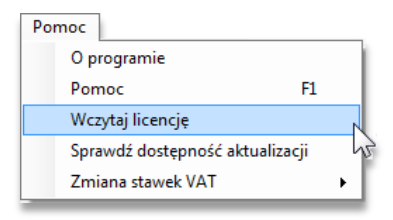

#### <span id="page-5-0"></span>**GWARANCJA**

Producent programu Elzab Soft gwarantuje użytkownikom licencjonowanych wersji programu jego prawidłowe działanie w warunkach zgodnych z określonymi w aktualnej instrukcji użytkowania. W ramach niniejszej gwarancji użytkownik ma prawo do zgłaszania producentowi wszelkich usterek programu miniMAG. Producent deklaruje bezpłatne usunięcie takich usterek, jeśli są objęte gwarancją. Gwarancją nie obejmuje usterek, które wynikają z wadliwego działania sprzętu użytkownika lub jego systemu operacyjnego. Gwarancja nie obejmuje także usterek programu miniMAG, wynikających z nie wykonywania przez użytkownika dostępnych aktualizacji oprogramowania na jego komputerze.

### <span id="page-6-0"></span>**INSTALACJA PROGRAMU**

Instalację programu miniMAG wykonuje się za pomocą programu instalacyjnego, który jest dostępny na stronie producenta. Jeśli posługujemy się programem instalacyjnym z innego źródła, zaleca się sprawdzenie dostępności nowszej wersji programu, na przykład za pomocą funkcji aktualizacji dostępnych w programie miniMAG. Aktualizacja wersji programu miniMAG nie narusza danych w jego bazie.

Program instalacyjny sprawdza czy spełnione są warunki konieczne do wykonania prawidłowej instalacji i w przypadku stwierdzenia problemów z aktualizacjami systemu operacyjnego wyświetla komunikaty o konieczności ich wykonania. W takiej sytuacji należy wykonać wymagane aktualizacje i ponownie uruchomić instalację programu miniMAG.

# WARUNKI WSTĘPNE INSTALACJI

Dla wykonania prawidłowej instalacji programu miniMAG wymaga się posiadania aktualnej wersji systemu operacyjnego Windows. Program działa na następujących systemach: MS Windows XP, MS Windows Vista 32 lub 64, MS Windows 7 32 lub 64.

Konieczna jest również aktualna wersja programu Windows Installer. Ze względu na ewentualną konieczność przeprowadzenia aktualizacji, zaleca się wykonywanie instalacji na komputerze podłączonym do Internetu.

# WARUNKI UŻYTKOWANIA

Prawidłowe działanie programu gwarantują optymalne dla danego systemu operacyjnego parametry sprzętowe, takie jak zalecana ilość pamięci RAM, zalecana moc procesorów, dostępna pojemność twardych dysków i sprawne porty do komunikacji z kasami. Oprócz tego należy korzystać z odpowiedniej jakości połączeń przewodowych, konwerterów, przejściówek i połączeń bezprzewodowych: modemów kasowych i multiplekserów LAN. Bogatą ofertę sprzętu do integracji z kasami ELZAB oraz wsparcie techniczne udostępnia sieć dealerów ELZAB.

#### <span id="page-7-0"></span>PROCEDURA INSTALACJI

Po rozpakowaniu pobranego ze strony producenta archiwum należy uruchomić program instalacyjny. Należy zrobić to w trybie *Uruchom jako administrator*. Instalator instaluje program miniMAG oraz jego środowisko, takie jak:

- Microsoft .NET Framework 3.5
- Microsoft SQL Server Compact 3.5 SP2
- Crystal Reports Basic Runtime

Do prawidłowej pracy programu miniMAG wymagana jest pełna instalacja programu i wszystkich składników jego środowiska.

Procedura instalacji jest prosta i wymaga jedynie postępowania zgodnego z instrukcjami opisanymi w oknach instalatora, dlatego nie opisuje się jej szczegółowo.

# <span id="page-7-1"></span>KLUCZ LICENCYJNY

Po zainstalowaniu program miniMAG uruchamia się w wersji testowej, która działa bez ograniczeń funkcjonalnych przez 14 dni. Jeśli przed upływem tego czasu nie zostanie wczytany klucz licencyjny, program zablokuje możliwość komunikacji z kasami. Klucz licencyjny można zakupić u dealerów sieci ELZAB lub bezpośrednio w firmie Elzab Soft, wysyłając zamówienie na adres poczty elektronicznej. Składając zamówienie należy podać wersję licencji oraz dane jej użytkownika: nazwę, NIP, adres.

Na podstawie tych danych zostanie wygenerowany klucz licencyjny, który będzie dostarczony jako załącznik do odpowiedzi na zamówienie. Otrzymany klucz licencyjny należy wczytać do zainstalowanego programu za pomocą funkcji *Pomoc→Wczytaj licencję*. Aktualne i szczegółowe informacje na temat cen i warunków zakupu licencji można znaleźć w cenniku na stronie internetowej Elzab Soft.

#### <span id="page-7-2"></span>AKTUALIZACJE

Użytkownik licencji na program miniMAG ma prawo do bezpłatnych aktualizacji, które są zalecane ze względu na to, że zawierają ulepszenia i poprawki funkcjonalności programu. Aktualizację programu można wykonać na dwa sposoby, pierwszy polega na użyciu pełnego instalatora nowszej wersji, a drugi na użyciu funkcji aktualizacji dostępnych w programie (*Pomoc→Sprawdź dostępność aktualizacji* lub *Plik→Preferencje→Wersja*). Drugi sposób pozwala pobrać instalator mniejszych rozmiarów, który zawiera wyłącznie aktualizację. Oba sposoby aktualizacji nie zmieniają danych zapisanych w bazie programu.

# <span id="page-8-0"></span>**INTERFEJS PROGRAMU**

miniMAG jest programem z interfejsem okienkowym typu Windows. Po uruchomieniu otwiera się główne okno programu w układzie przypominającym MS Explorera.

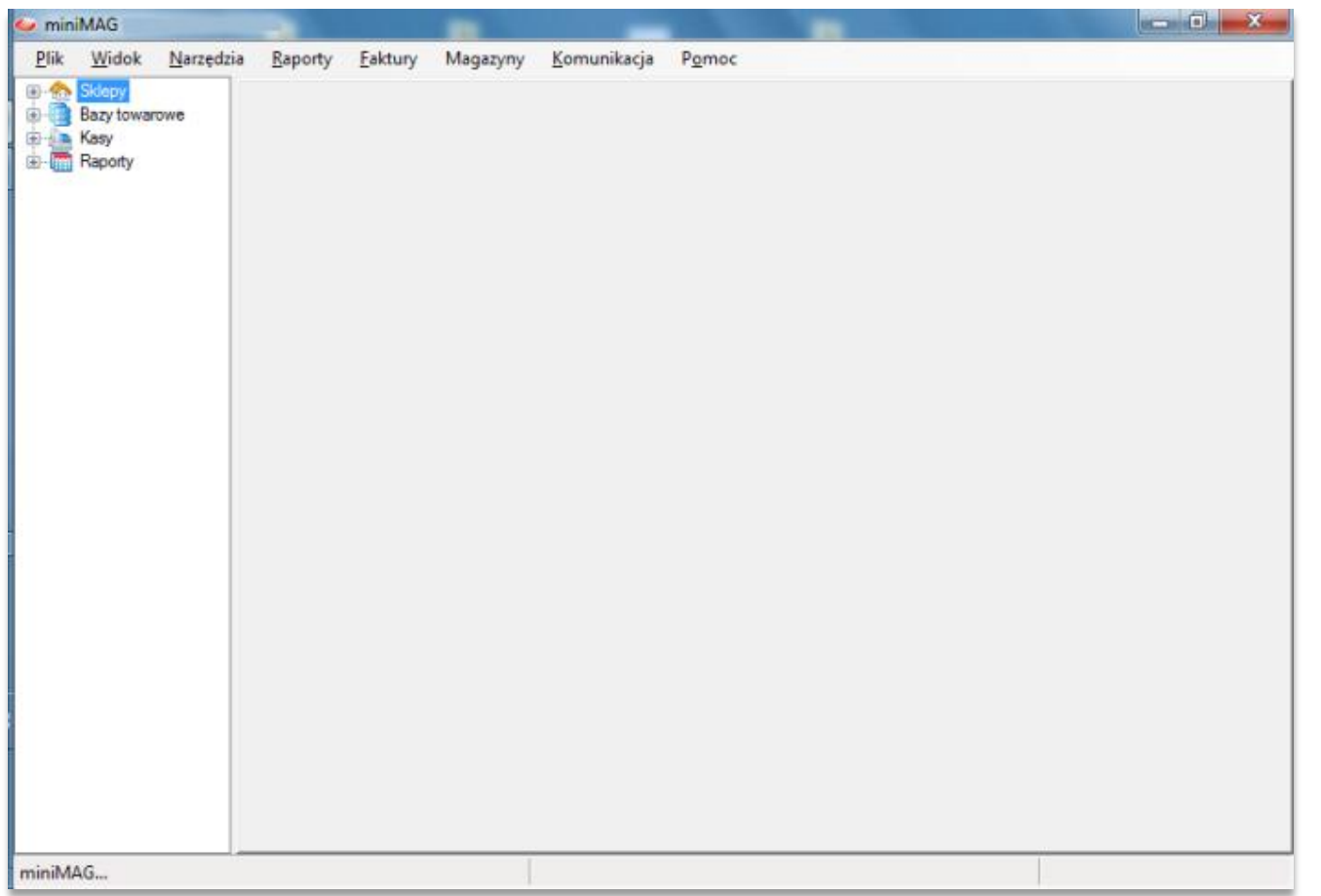

Pasek tytułowy okna podaje nazwę programu wraz z informacją o licencji. Na pasku menu głównego dostępne są funkcje uporządkowane w grupy. Po lewej stronie okna znajduje się panel nawigacji. Centralną część zajmuje pulpit operacyjny, na którym prezentowane są dane i wykonywane są funkcje. U dołu okna, na pasku stanu wyświetlane są dodatkowe informacje dotyczące aktualnie wykonywanych operacji, paski przewijania itp.

> Strona  $\sigma$

# <span id="page-9-0"></span>MENU GŁÓWNE

Menu główne udostępnia główne funkcje programu, pogrupowane i dostępne po rozwinięciu podmenu grupy.

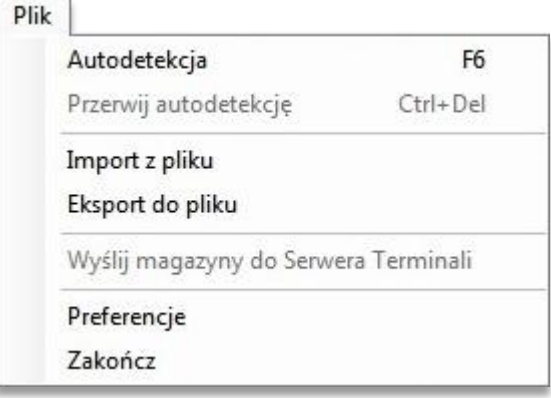

*Autodetekcja* - wyszukiwanie aktywnych kas na dostępnych portach COM i USB i zestawianie z nimi połączeń.

*Przerwij autodetekcję* - przerywa wyszukiwanie aktywnych kas.

*Import z pliku* - importuje bazę towarową do programu z pliku zewnętrznego (format ELZAB).

*Eksport do pliku* - eksport bazy towarowej z programu do pliku zewnętrznego (format ELZAB).

*Wyślij magazyny do Serwera terminali* - wysyła dane o towarach w magazynach miniMAG do Serwera terminali obsługującego kolektory danych.

*Preferencje* - indywidualne ustawiania programu przez użytkownika.

*Zakończ* - kończy działanie programu

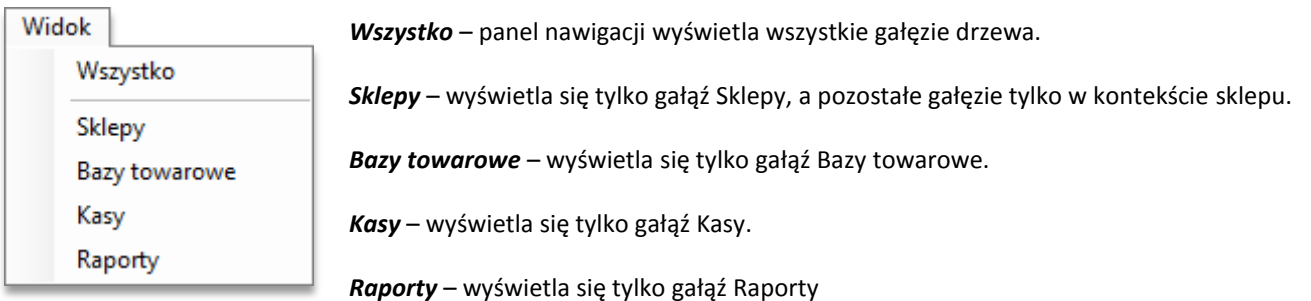

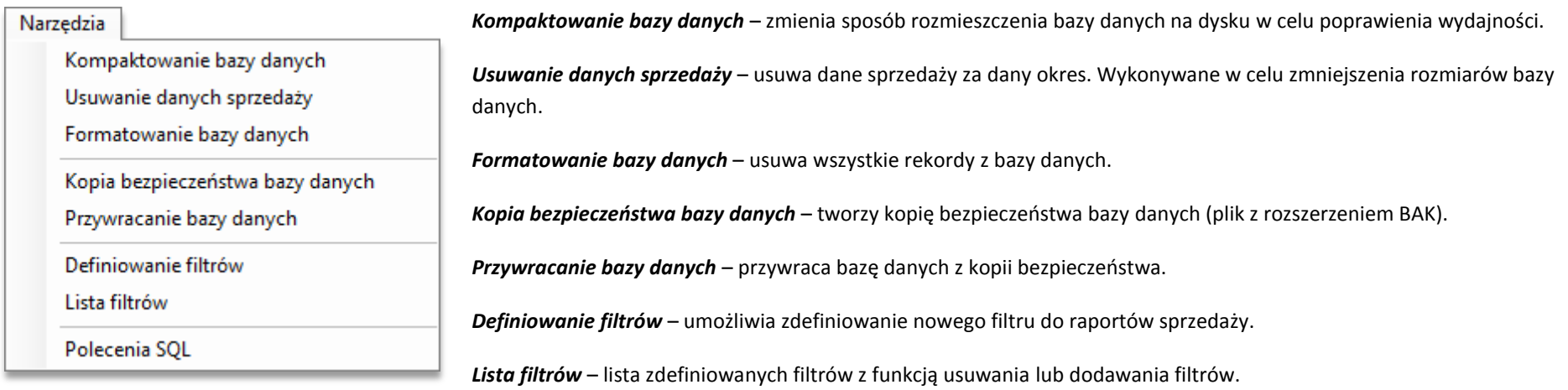

*Polecenia SQL* – umożliwia uzyskiwanie danych bezpośrednio z bazy programu za pomocą zapytań SQL z możliwością eksportu odpowiedzi do pliku.

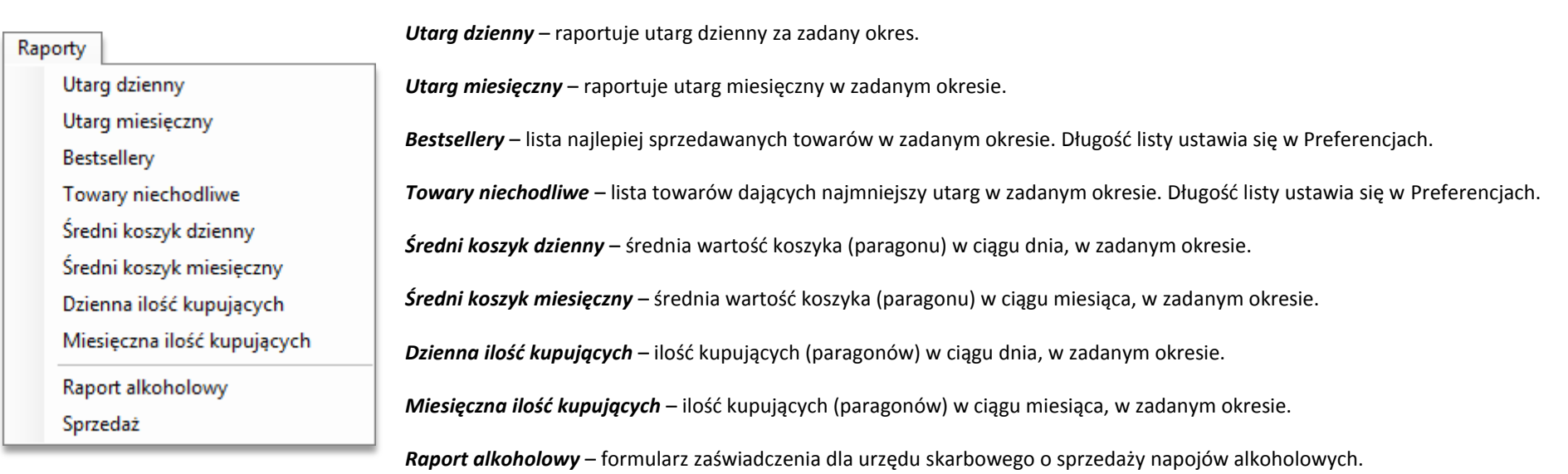

*Sprzedaż* – szczegółowy raport sprzedaży na kasach (towary na paragonach).

#### Faktury

Wystawianie faktur Faktura na podstawie paragonu Lista faktur

Lista kontrahentów

*Wystawianie faktur* – wystawianie faktury sprzedaży VAT bez powiązania z paragonem.

*Faktura na podstawie paragonu* – wystawianie faktury sprzedaży VAT na podstawie paragonu odczytanego z kasy.

*Lista faktur* – przegląd i edycja faktur wystawionych w programie.

*Lista kontrahentów* – przegląd i edycja danych kontrahentów.

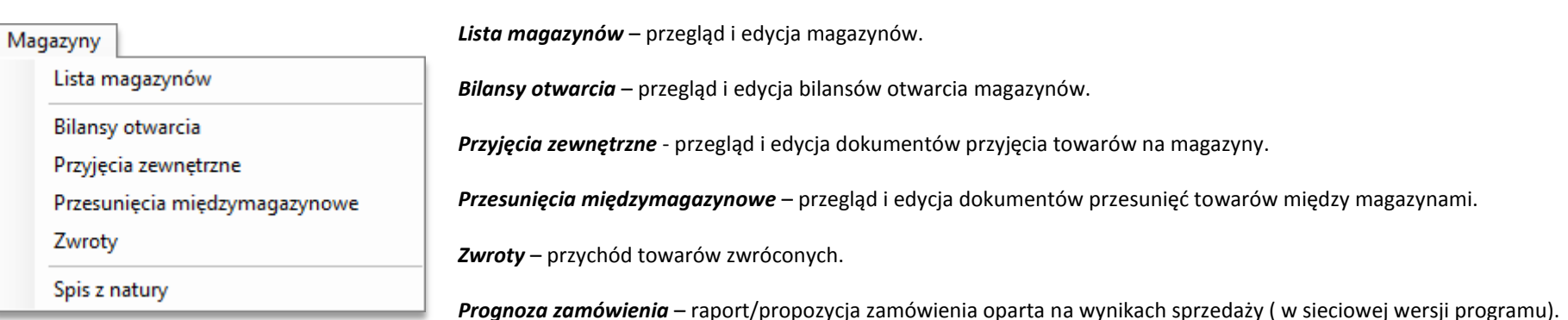

*Spis z natury* – okresowa inwentaryzacja sklepów.

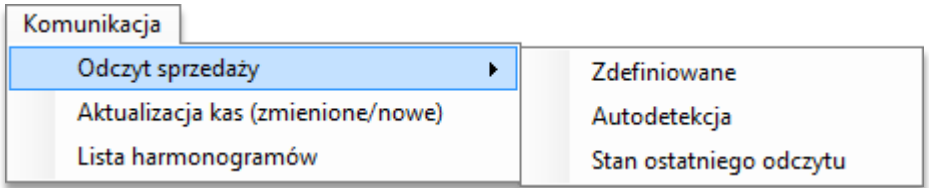

#### *Odczyt sprzedaży* - odczyt sprzedaży z kas:

*Zdefiniowane* – odczyt z kas dla których zdefiniowano połączenia.

*Autodetekcja* – odczyt z kas wykrywanych Autodetekcją.

*Stan ostatniego odczytu* – dane z ostatniego odczytu sprzedaży.

*Aktualizacja kas (zmienione/nowe)* – wysyłanie zmian bazy towarowej (towary zmienione lub nowe) na kasy, dla których zdefiniowano połączenia.

*Lista harmonogramów* – przegląd i edycja harmonogramów automatycznych odczytów sprzedaży z kas, dla których zdefiniowano połączenia.

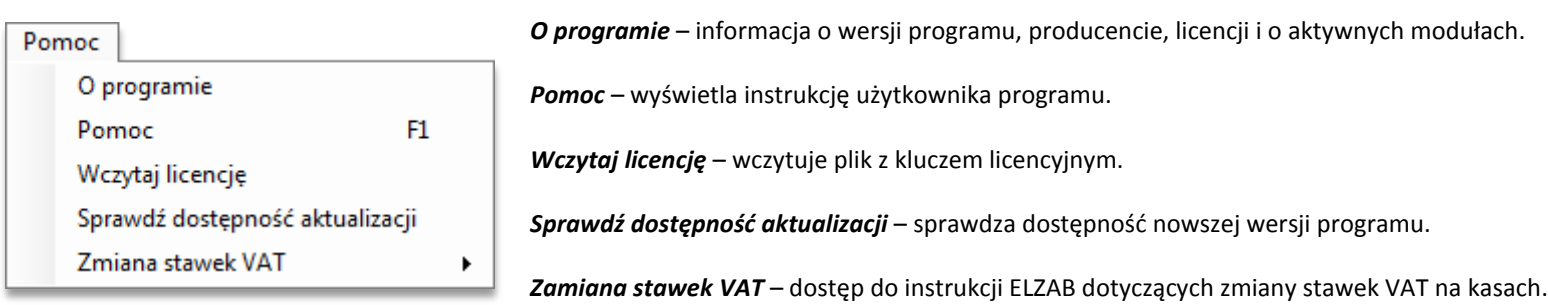

# <span id="page-13-0"></span>USTAWIENIA PROGRAMU

Domyślne ustawienia programu miniMAG można zmienić po uruchomieniu funkcji *Plik***->***Preferencje*. Opcje ustawień są pogrupowane na zakładkach.

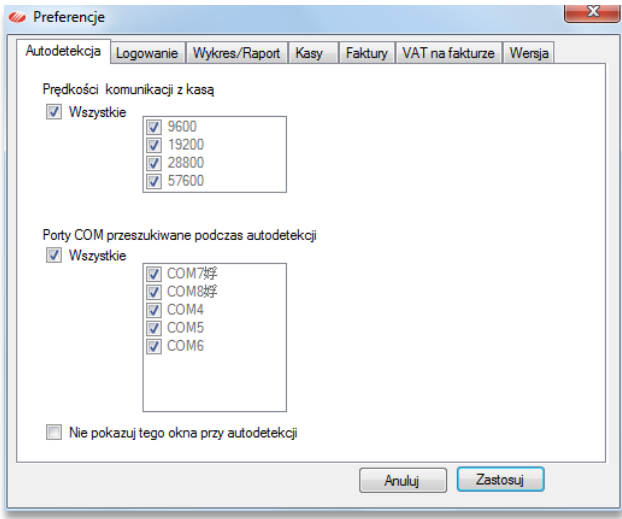

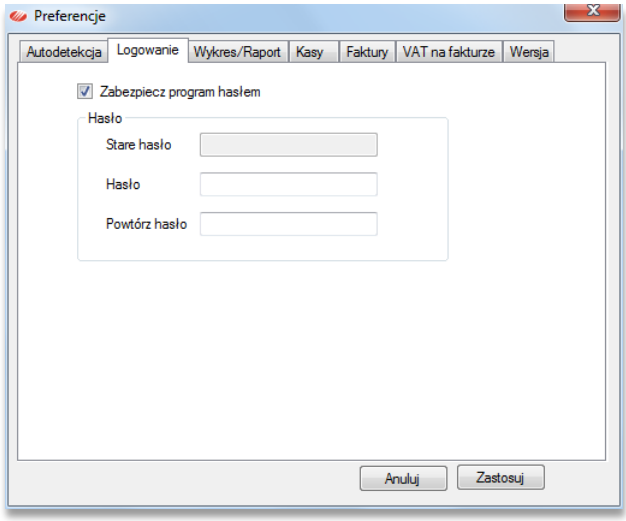

Domyślnie zaznaczone są wszystkie prędkości i wszystkie dostępne w systemie porty COM (sprzętowe i wirtualne). Po usunięcie zaznaczeń *Wszystkie*, można ograniczyć zakres wykrywania kas. Okno to pojawia się domyślnie w przy każdym uruchomieniu autodetekcji, chyba że zaznaczono opcję *Nie pokazuj tego okna ...*

Po zaznaczeniu opcji *Zabezpiecz program hasłem*, użytkownik może zabezpieczyć program hasłem. Po zapisaniu tego ustawienia, program będzie po każdym uruchomieniu żądał podania hasła. Pole *Stare hasło* jest aktywne przy zmianie hasła na nowe.

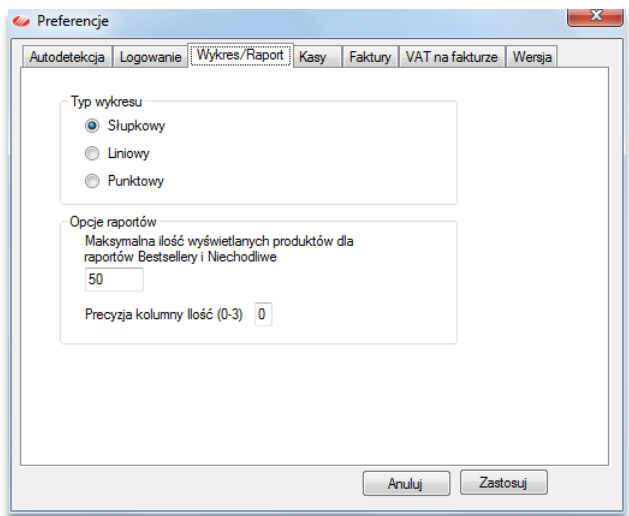

Możliwy jest wybór typu wykresu, długość list *Bestsellery* i *Towary niechodliwe* oraz ilość miejsc po przecinku w kolumnie *Ilość*.

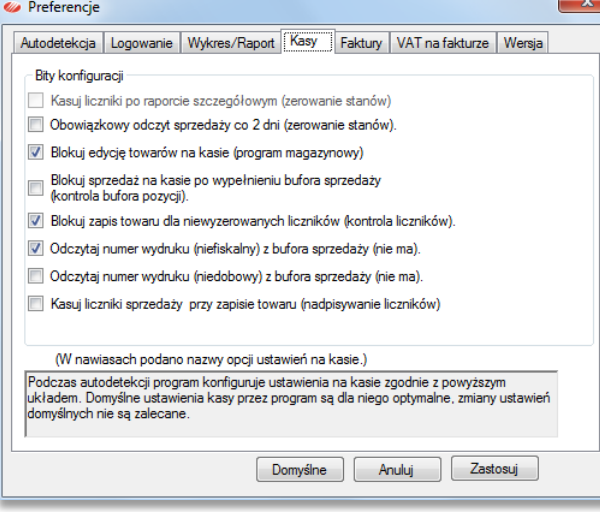

Program miniMAG przy połączeniu z kasą ustawia ją zgodnie z pokazanymi obok ustawieniami. Między innymi blokuje edycję towarów na kasie w celu zachowania spójności między bazą towarową zapisaną w programie, a bazą towarową na kasie.

Jeśli usunie się blokadę edycji towarów na kasie (*Funkcje kierownika***→***Ustawienia***→***Program magazynowy***→***NIE* lub zmieni zaznaczenia w *Ustawieniach* miniMAG) to miniMAG nie będzie mógł odczytać z niej sprzedaży.

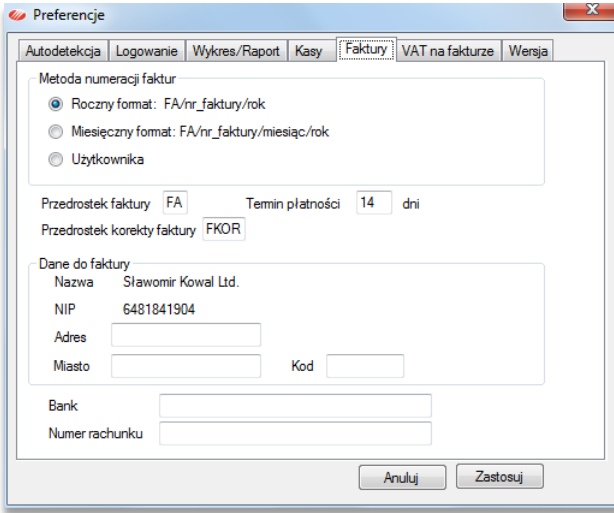

Możliwy jest wybór sposobu numeracji faktur i ich przedrostek. Można ustawić domyślny termin płatności faktur przelewowych. W panelu *Dane do faktury* pola *Nazwa* i *NIP* są niezmienne (licencjobiorca), a pola adresowe i numer rachunku bankowego, są otwarte do edycji.

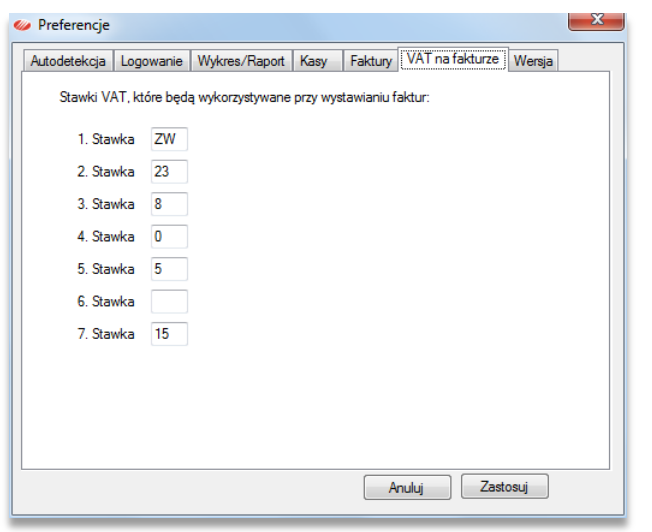

W słowniku stawek *VAT na fakturach* można zdefiniować do 7 procentowych stawek podatku VAT.

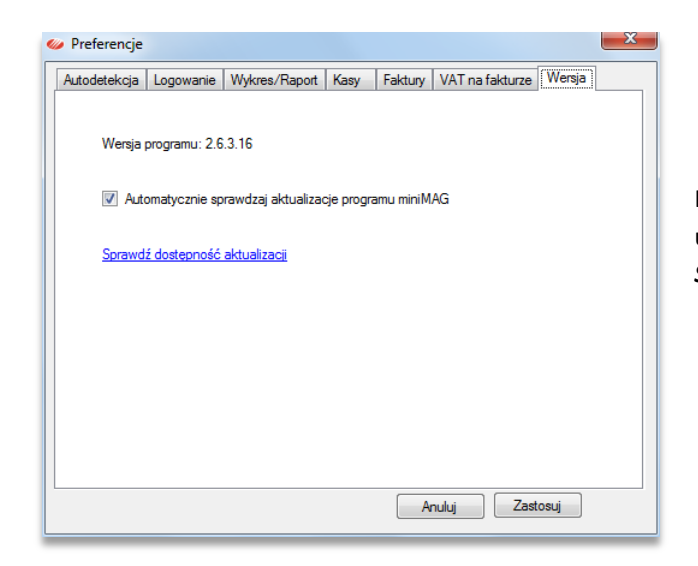

Informacja o wersji programu miniMAG wraz z opcją automatycznego sprawdzania dostępności aktualizacji przy uruchamianiu programu. W tym okienku możliwe jest także doraźne sprawdzenie aktualizacji za pomocą łącza *Sprawdź dostępność aktualizacji*.

## <span id="page-17-0"></span>**OBSŁUGA KAS**

Towar w programie miniMAG jest identyfikowany przez PLU w bazie towarowej, która jest przypisana do kas zarejestrowanych w programie. Dlatego aby zarządzać obrotem towarowym za pomocą programu miniMAG należy zachować spójność między bazami towarowymi zapisanymi w programie a bazami towarowymi na kasach. Program realizuje spójność danych stosując następujący schemat obsługi kas.

**Etap 1**: Wykrycie kasy funkcją *Autodetekcji* lub połączeniem zdefiniowanym.

**Etap 2**: Zapisanie podłączonej kasy w programie i zablokowanie na niej bezpośredniej edycji bazy towarowej.

**Etap 3**: Odczytanie bazy towarowej z podłączonej kasy do programu miniMAG lub inicjalizacja podłączonej kasy bazą towarową istniejącą w programie.

**Etap 4**: Zmiany baz towarowych przypisanych kasom odbywają się wyłącznie w programie, a aktualizacje danych w bazach wysyła się do kas. Dane o sprzedaży odczytuje się z kas i zapisuje się do programu.

# <span id="page-18-0"></span>AUTODETEKCJA

Po podłączeniu za pomocą przewodów kasy do komputera z programem miniMAG można z nią połączyć się doraźnie za pomocą autodetekcji. W tym celu należy użyć funkcji *Plik***→***Autodetekcja* (skrót **- F6**) lub otworzyć listę kas z drzewa nawigacji, klikając ikonę *Kasy*, i w jej oknie użyć przycisku *Autodetekcja*.

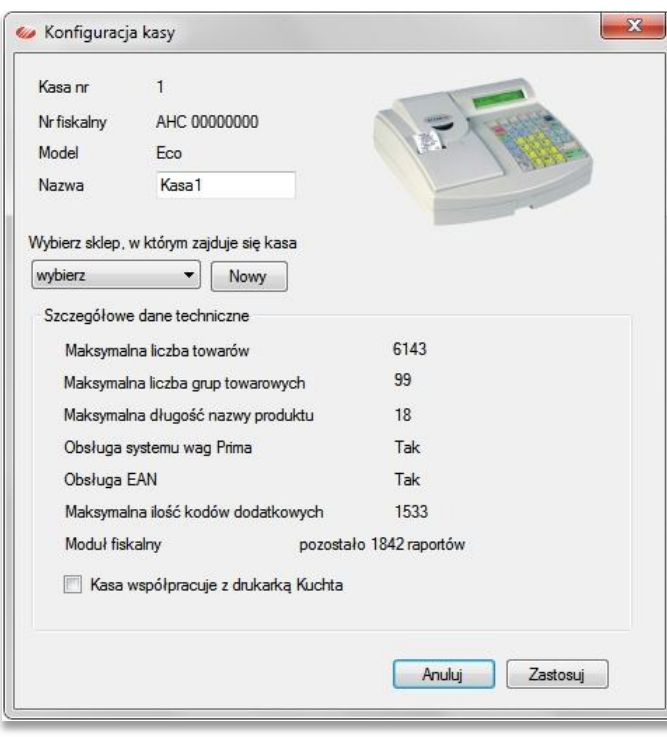

Jeśli program wykryje podłączoną kasę, która była wcześniej zapisana, podświetli ją na liście kas na zielono. Natomiast jeśli wykryje nową kasę, pojawi się ona na liście i program otworzy okno *Konfiguracja kasy*, w którym trzeba określić lokalizację kasy (sklep) i ewentualnie zaznaczyć opcję współpracy kasy z drukarką Kuchta jeśli jest podłączona do kasy.

Po wybraniu sklepu i użyciu klawisza *Zastosuj*, program zapisuje kasę do swojej bazy i proponuje za pomocą okna z komunikatem, przypisanie do niej bazy towarowej.

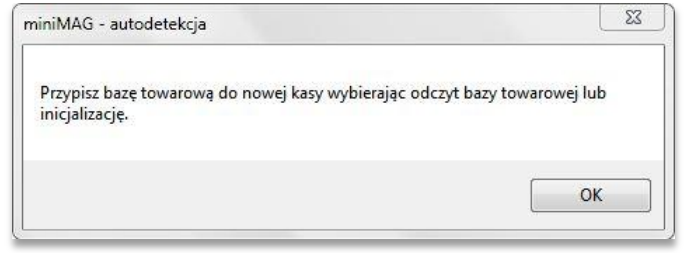

Następnie otwiera się na pulpicie operacyjnym kartoteka kasy na zakładce *Zaawansowane*. W panelu *Baza towarowa* należy wybrać opcję przypisania przez odczyt lub inicjalizację, albo utworzyć dla tej kasy nową bazę za pomocą kreatora bazy.

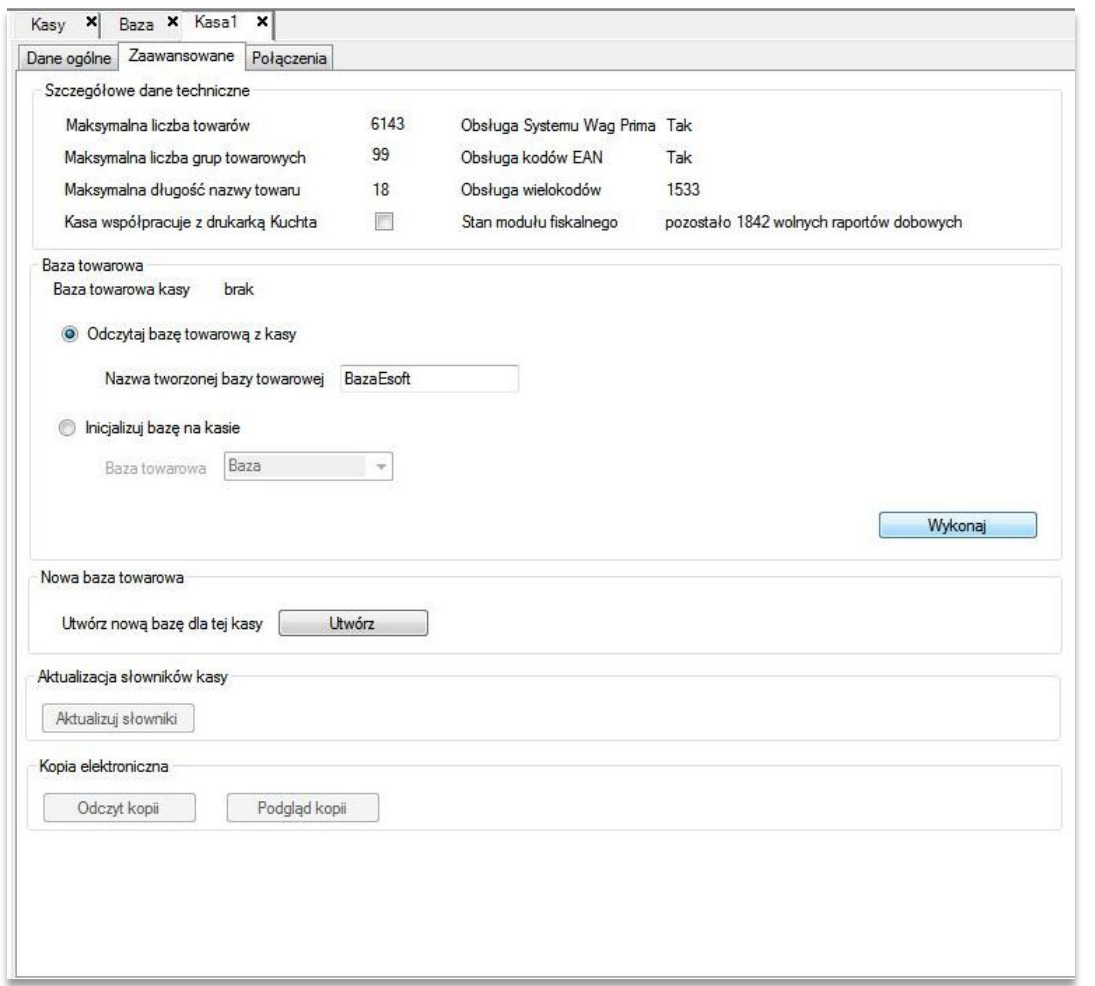

## <span id="page-20-0"></span>POŁĄCZENIA ZDEFINIOWANE

Utworzenie połączenia zdefiniowanego z kasą jest możliwe dla użytkowników posiadających licencję na *Moduł Połączeń zdefiniowanych*. W wersji podstawowej licencja ta pozwala zdefiniować do 5 połączeń zdefiniowanych w programie, pozostałe kasy mogą być obsługiwane za pomocą połączenia przez autodetekcję.

Kasę ze zdefiniowanym połączeniem można do programu zapisać na dwa sposoby. Pierwszy dotyczy wyłącznie połączeń przewodowych, pozwala on wykryć kasę za pomocą autodetekcji, a następnie za pomocą funkcji menu kontekstowego *Ustaw na zdefiniowane* (prawy klik na podświetlonym rekordzie listy kas). Drugi sposób polega na użyciu przycisku *Nowa* na dole okna listy kas, który otwiera okno *Nowe połączenie zdefiniowane*.

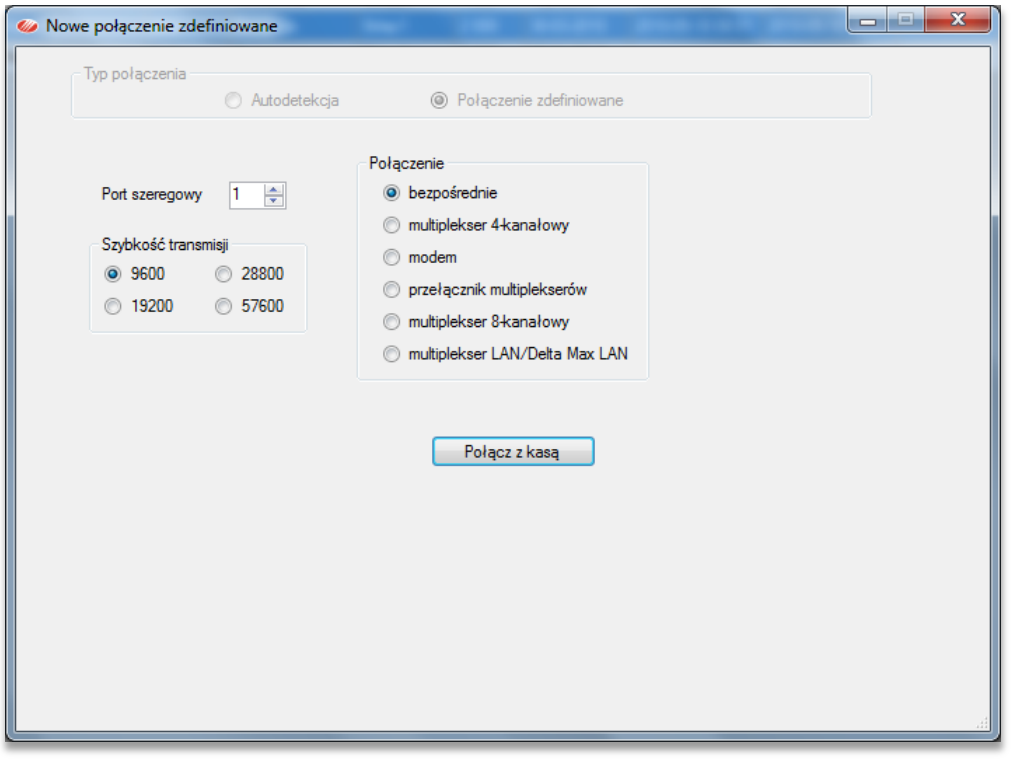

*Krok 1*: W panelu *Połączenie* wybieramy rodzaj połączenia z kasą np. bezpośrednie.

*Krok 2*: Dla wybranego rodzaju połączenia podajemy jego parametry, np. numer portu i szybkość transmisji.

*Krok 3*: Łączymy się z kasą zgodnie ze zdefiniowanym połączeniem.

*Krok 4*: Konfiguracja nowej kasy analogiczna jak przy autodetekcji.

Po zapisaniu kasy, program będzie ją obsługiwał przez połączenie zdefiniowane, co oznacza między innymi możliwość zaprogramowania automatycznych odczytów sprzedaży na kasie zgodnie z ustalonym przez użytkownika harmonogramem.

#### <span id="page-21-0"></span>BAZY TOWAROWE

Bazy towarowe mogą powstawać w programie miniMAG na dwa sposoby, pierwszy polega na odczytaniu bazy z kasy, drugi na utworzeniu jej za pomocą tzw. kreatora. Funkcja odczytania bazy z kasy jest dostępna w kartotece kasy na zakładce *Zaawansowane* w panelu *Baza towarowa*, po zaznaczeniu opcji *Odczytaj bazę towarową z kasy* i po nadaniu jej odpowiedniej nazwy.

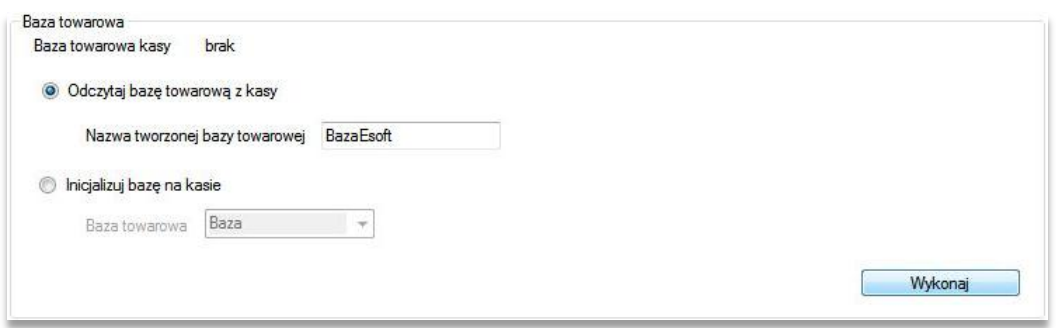

Na tej zakładce znajduje się panel *Nowa baza towarowa*, w którym przycisk *Utwórz* otwiera funkcję Kreatora nowej bazy towarowej w formacie odpowiednim dla wybranej kasy.

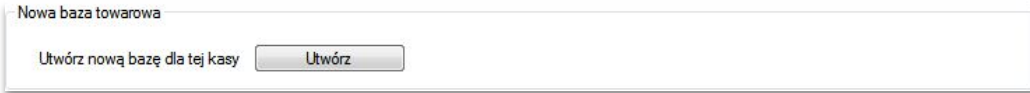

Funkcja kreatora jest dostępna także na liście baz otwieranej przez kliknięcie gałęzi *Bazy* w panelu nawigacji. Uruchamia się znajdującym się u dołu okna przyciskiem *Dodaj*, który otwiera okno kreatora bazy.

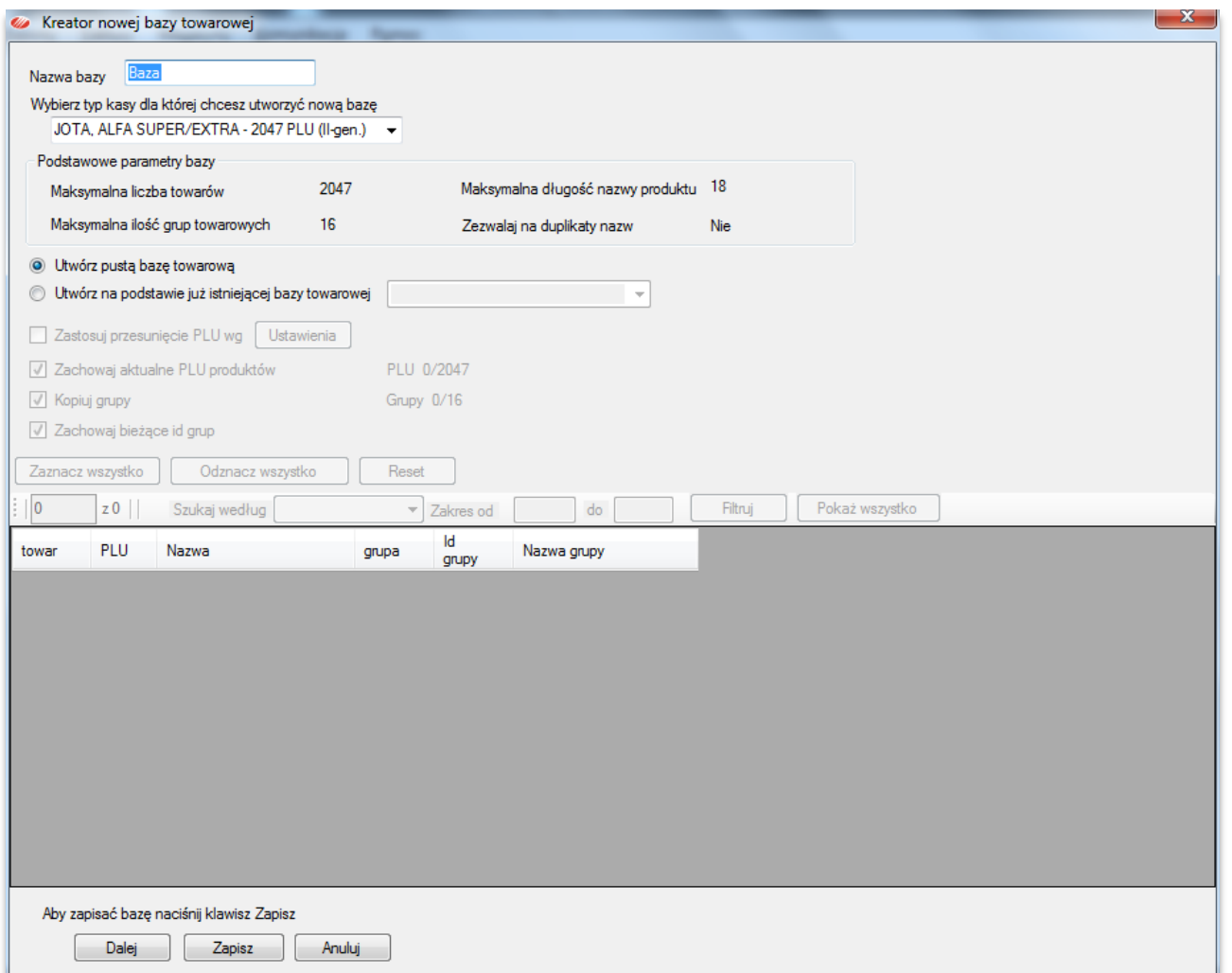

Tworzenie nowej bazy zaczynamy od jej nazwania i wybrania formatu związanego z modelem kasy. Rodzaj wybranej kasy określi maksymalną ilość towarów, maksymalną długość nazwy towaru, ilość grup towarowych i możliwość duplikowania nazw.

Bazę można utworzyć bez towarów (pustą) lub z towarami. Aby utworzyć nową bazę z towarami należy wskazać jedną z zapisanych w programie baz. Wybór ten spowoduje pojawienie się towarów skopiowanych ze źródłowej bazy.

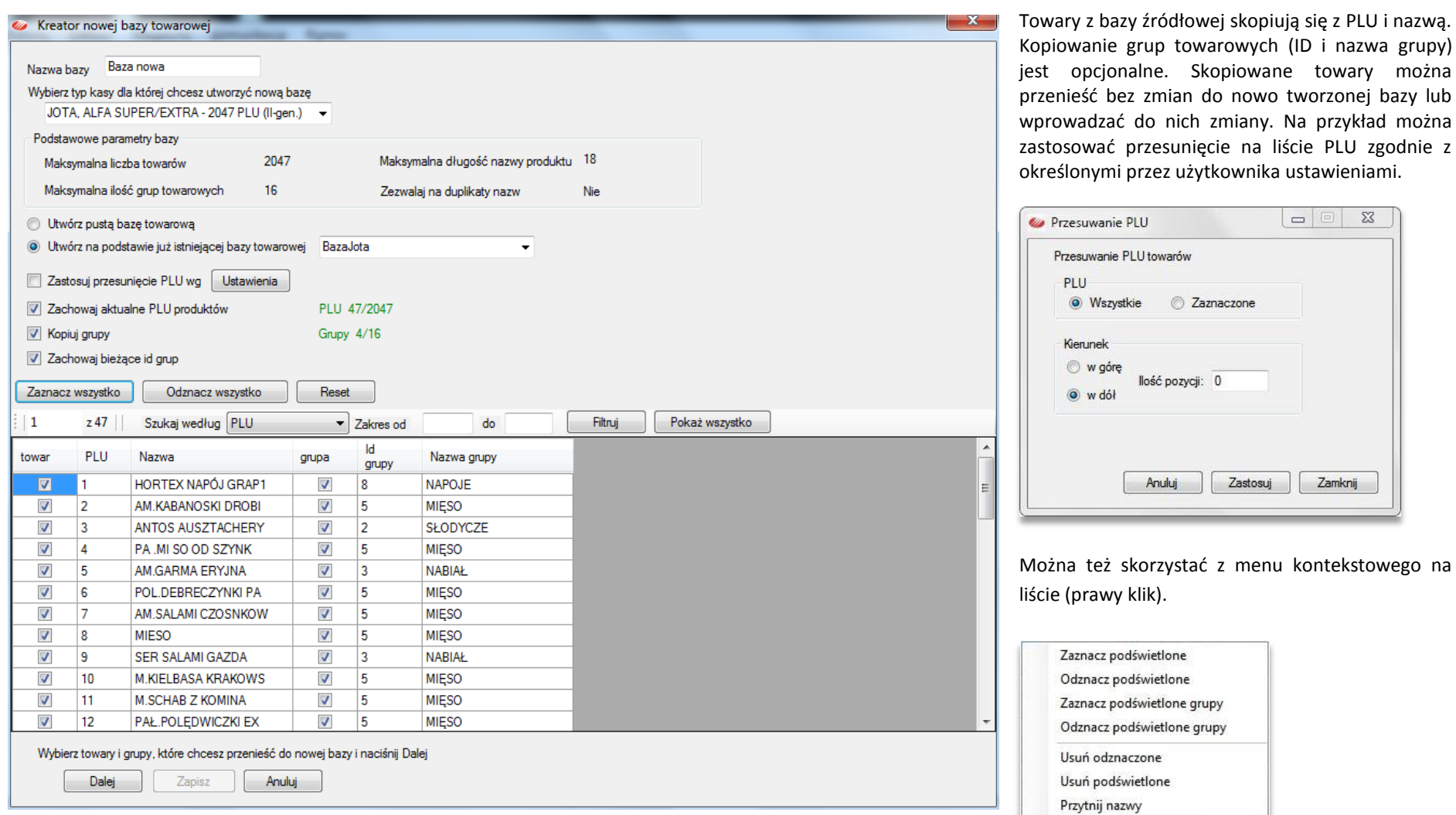

można

Strona24

Aby przenieść towary do nowej bazy należy je zaznaczyć i użyć przycisku *Dalej*, a kiedy wybór jest zakończony przycisku *Zapisz*. Nowa baza utworzona w programie nie jest przypisana do żadnej kasy. Przypisanie bazy do kasy jest możliwe za pomocą funkcji *Inicjalizuj bazę na kasie*, dostępnej na zakładce *Zaawansowane* na kartotece kasy. Bazy towarowej nie można usunąć z programu jeśli są do niej przypisane jakieś kasy. Aby usunąć taką bazę trzeba najpierw z systemu usunąć przypisane do niej kasy.

## <span id="page-24-0"></span>TOWARY

Towary zapisane w programie można zobaczyć po otwarciu bazy towarowej, w której są one zapisane. Bazę towarową można otworzyć dwuklikiem w panelu nawigacyjnym lub na liście baz towarowych zapisanych w systemie.

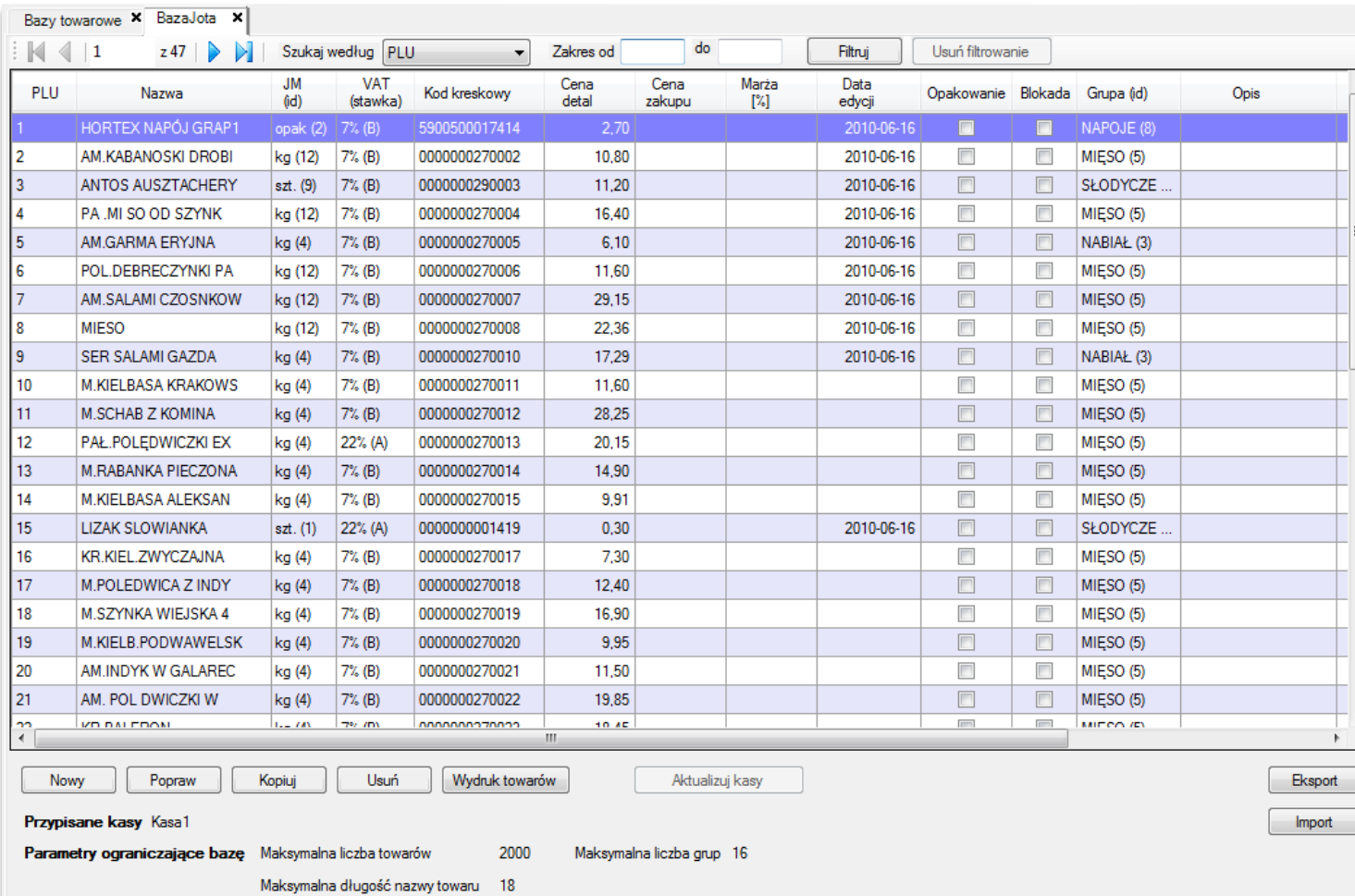

Wyszukiwać towary można za pomocą filtrowania według wartości każdej z kolumn a dodatkowo przez menu podręczne funkcją *Pokaż/Ukryj* **kolumny** można widok bazy dostosować do własnych potrzeb użytkownika.

Na otwartej bazie towarowej można wykonywać operacje zmieniające jej stan przez: dodawanie nowych towarów, usuwanie towarów, zmianę cech towaru, takich jak: cena, stawka VAT, przynależność do grupy towarowej, jednostka miary etc.

Strona25

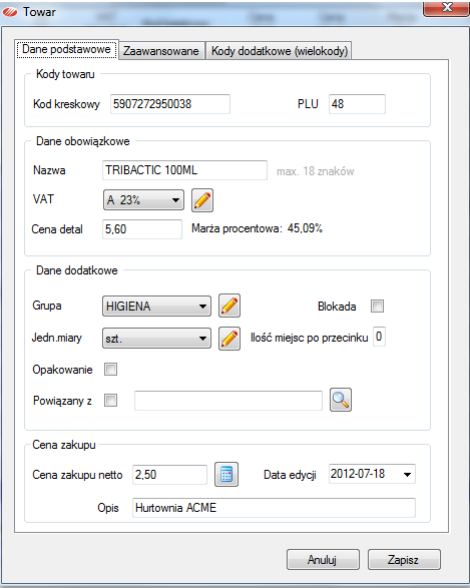

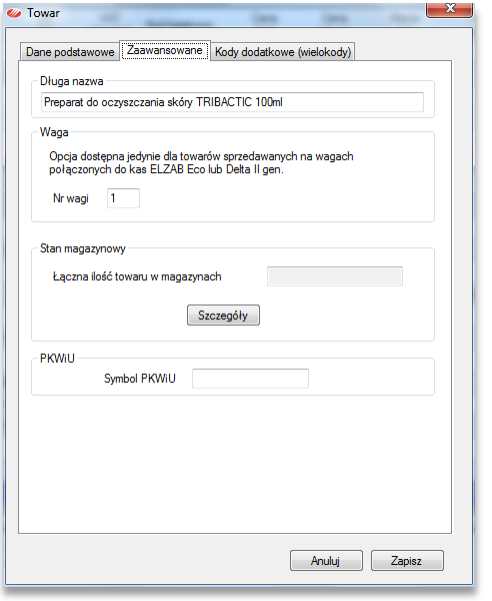

Cechy towaru są zestawione w jego kartotece, którą przedstawia okno jakie pojawia się po użyciu przycisku *Nowy*, który służy do dodawania nowego towaru do bazy, a w konsekwencji do kas, które są z nią powiązane. Podanie wartości kodu kreskowego jest opcjonalne, a program podpowiada dla nowego towaru pierwsze wolne PLU. Należy wprowadzić nazwę towarów, unikalną lub nie, zależnie od modelu kasy i wybrać stawkę VAT. Jeśli słownik VAT nie zawiera wymaganej stawki można otworzyć edycję tego słownika przyciskiem z ikoną ołówka. Można nie podawać ceny detalicznej, ale wtedy program zapisze towar z ceną 0,00 PLN. Pozostałe dane, takie jak grupa towarowa, jednostka miary i jej precyzja, opakowanie kaucjonowane, sprzedaż wiązana, cena zakupu netto, są opcjonalne.

Na zakładce *Zaawansowane* można podać numer wagi podłączonej do kasy, a oprócz tego podejrzeć łączny stan magazynowy, jeśli zastosowany jest dodatkowy moduł Magazyn i wpisać symbol PKWiU towaru, istotny jeśli towar nie jest sprzedawany po stawce podstawowej. Wpisany w kartotece towaru numer PKWiU będzie się automatycznie wpisywał do formularza faktury VAT.

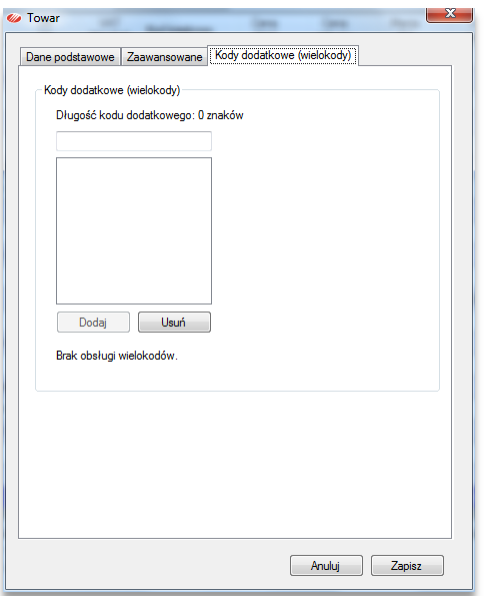

Zakładka kody dodatkowe pozwala wpisać do programu dodatkowe kody identyfikujące sprzedawany towar. Funkcja dostępna tylko jeśli baza towarowa jest przypisana do kasy obsługującej kody dodatkowe.

Operację na bazie towarowej ułatwiają funkcje menu kontekstowego, otwieranego prawym klawiszem myszki. Większość z tych funkcji działa nie tylko na pojedynczy rekord ale także na grupę zaznaczonych rekordów.

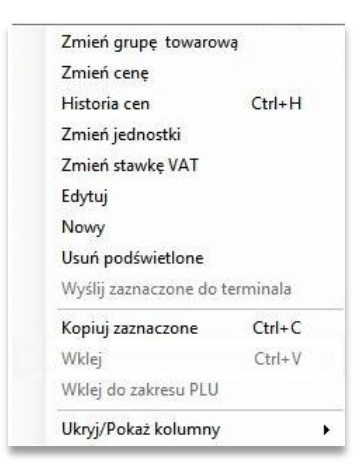

#### <span id="page-27-0"></span>AKTUALIZACJA BAZ NA KASACH

Przeniesienie na kasy zmian baz towarowych dokonanych w programie wymaga połączenia się z kasami i uruchomienia funkcji aktualizacji. Dla kas, które mają zdefiniowane połączenia (Moduł Połączeń zdefiniowanych), funkcję tę można uruchomić bezpośrednio z paska menu głównego *Komunikacja***→***Aktualizacja kas* **(***Zmienione***/***Nowe***)**. Aktualizacja ta obejmuje tylko zmiany cech towaru i dodanie nowych i nie dotyczy usuwania towarów z baz kas.

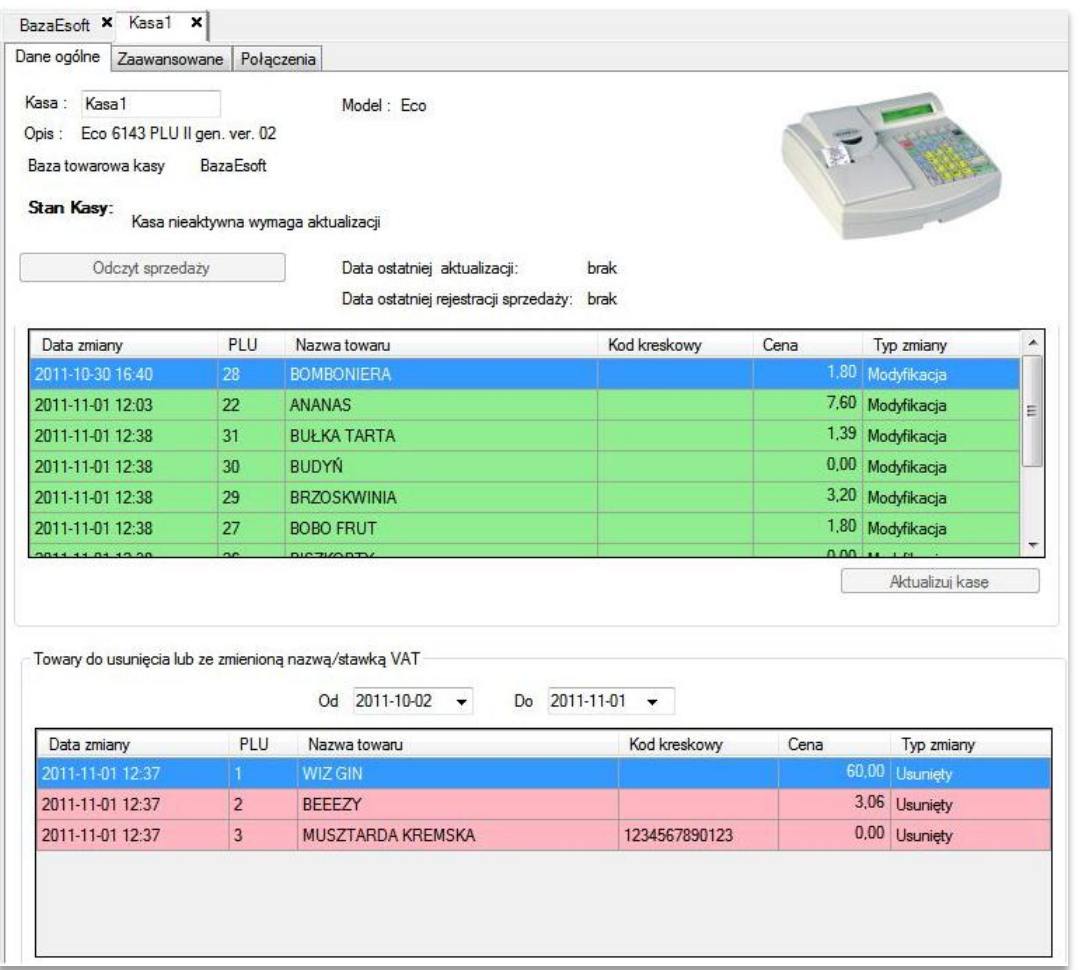

Aktualizację kas wykrywanych przez *Autodetekcję* oraz usuwanie towarów należy wykonać otwierając pojedynczo kartoteki kas. Na zakładce *Dane ogólne* wyświetlane są aktualizacje w dwu oddzielnych tablicach. Kolorem zielonym w górnej tablicy wyświetlają się aktualizacje polegające na modyfikacji cech towaru oraz nowe towary, a kolorem czerwonym, w dolnej tablicy wyświetlają się towary do usunięcia. Są one oddzielone ze względu na to, że usuwanie towarów związane jest z koniecznością wydrukowania na kasie raportów i zerowania liczników, dlatego zaleca się ich wykonanie osobno po zakończeniu sprzedaży w danym dniu.

Aktualizację na połączonej z programem kasie uruchamia się przyciskiem *Aktualizuj kasę* dostępnym pod tablicą, który jest aktywny tylko wtedy kiedy kasa jest wykryta autodetekcją lub ma połączenie zdefiniowane.

# <span id="page-28-0"></span>ODCZYT SPRZEDAŻY Z KAS

Program miniMAG może odczytywać sprzedaż z kas, do których jest podłączony. Zasadniczo czyta dane o sprzedaży z buforów paragonów (fragment pamięci kasy), gdzie zapisywane są transakcje, pozycje paragonowe. Alternatywnie, program może odczytać sprzedaż z liczników kasy, gdzie zapisuje się sprzedaż narastająco dla każdego PLU. Odczyt sprzedaży z liczników nie zawiera danych o poszczególnych transakcjach i paragonach, dlatego miniMAG stosuje taki odczyt tylko w sytuacjach kiedy nie można korzystać z buforów paragonowych (kasy Mini, kasy współpracujące z drukarką Kuchta).

Odczyt sprzedaży z buforów paragonów ma ograniczenie, którą stanowi ich pojemność. Kiedy paragony wypełnią pojemność buforu, następne paragony będą bufor nadpisywały usuwając wcześniejsze dane. Oznacza to w praktyce, że aby zachować kompletność danych o sprzedaży na kasie, należy je odczytywać za pomocą programu miniMAG odpowiednio często. Bufor paragonowy ma zwykle pojemność kliku tysięcy pozycji paragonowych, a paragon zawiera zwykle kilka pozycji, dlatego ocenia się, pojemność bufora na około tysiąca paragonów. A zatem, aby oszacować wymaganą częstość odczytów należy podzielić pojemność bufora kasy przez dzienną ilość pozycji paragonowych sprzedawanych na kasie. Dla przykładu kasa Alfa Max, która ma bufor paragonowy o pojemności 15104 pozycji paragonowych, a dziennie sprzedaje około 1500 pozycji, powinna być odczytana przez program miniMAG przynajmniej raz na 10 dni.

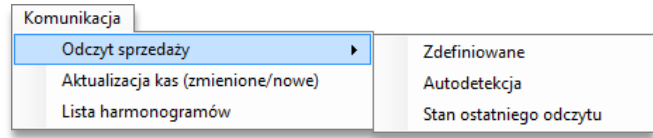

Aby uruchomić odczyt sprzedaży należy użyć funkcji menu głównego *Komunikacja***→***Odczyt sprzedaży*. Funkcja odczytu jest wykonywana osobno dla kas, z którymi program łączy się przez połączenia zdefiniowane i te, z które są wykrywane autodetekcją. Przy czym kasy Zdefiniowane odczytywane są grupowo. Można także obejrzeć wyniki ostatniego odczytu sprzedaży, korzystając z funkcji *Stan ostatniego odczytu*.

Kasy ze zdefiniowanymi połączeniami są traktowane jako połączone z programem na stałe i można w programie zdefiniować harmonogramy. W tym celu należy otworzyć listę harmonogramów poleceniem *Komunikacja***→***Lista harmonogramów* i dodać nowy harmonogram.

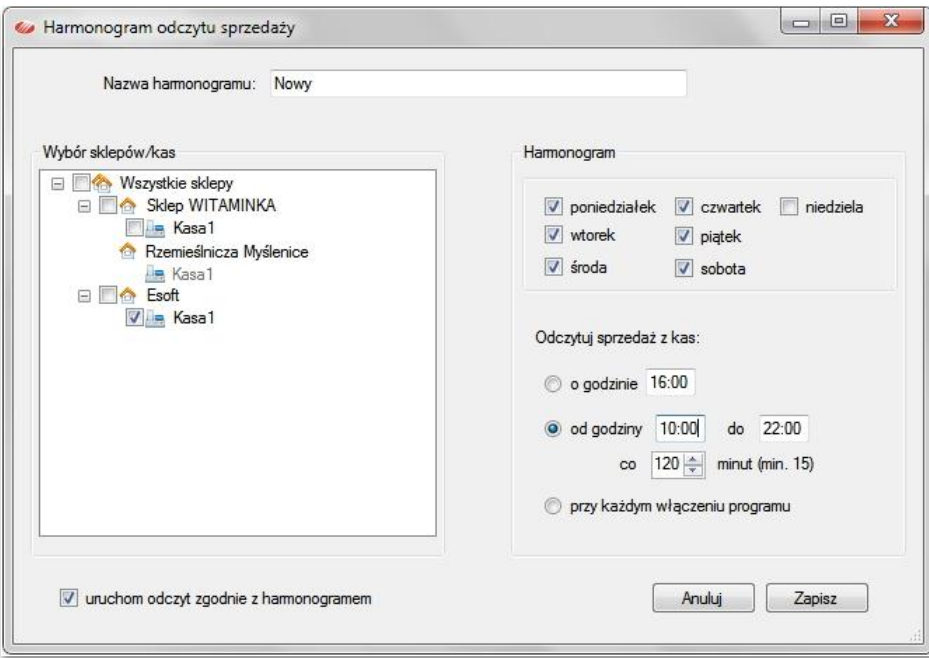

Aby zdefiniować harmonogram należy zaznaczyć przynajmniej jedną kasę i czas odczytu. Zapisane harmonogramy można modyfikować i blokować za pomocą usunięcia zaznaczenia *uruchom odczyt zgodnie z harmonogramem*.

# <span id="page-30-0"></span>**RAPORTY SPRZEDAŻY**

Regularne odczytywanie danych o sprzedaży z kas daje możliwość bieżącego i okresowego analizowania wyników sprzedaży za pomocą raportów programu miniMAG. Raporty są prezentowane w formie tabel oraz na wykresów. Raporty można eksportować do plików w celu ich dalszego przetwarzania np. w arkuszu MS Excel. Funkcje raportów są dostępne w panelu nawigacji oraz w grupie *Raporty* w menu głównym.

#### OKRES CZASU

Dane do raportów obejmują domyślnie okres od początku miesiąca do dnia bieżącego lub od początku roku do miesiąca bieżącego dla raportów miesięcznych. Po uruchomieniu raportu użytkownik może dowolnie zmienić zakres czasowy danych wykorzystywanych do raportu.

#### FILTROWANIE DANYCH

Oprócz zakresu czasowego dane do raportów można filtrować wybierając kryteria filtrowania: sklepy, bazy towarowe, kasy i grupy towarowe. Jeśli chcemy zobaczyć raport na podstawie niefiltrowanych danych, należy użyć przycisku *Wyczyść*, który usunie wybrane ustawienia filtra.

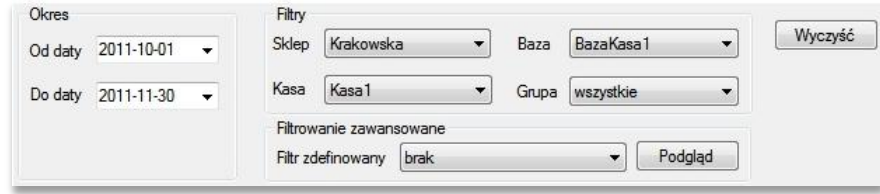

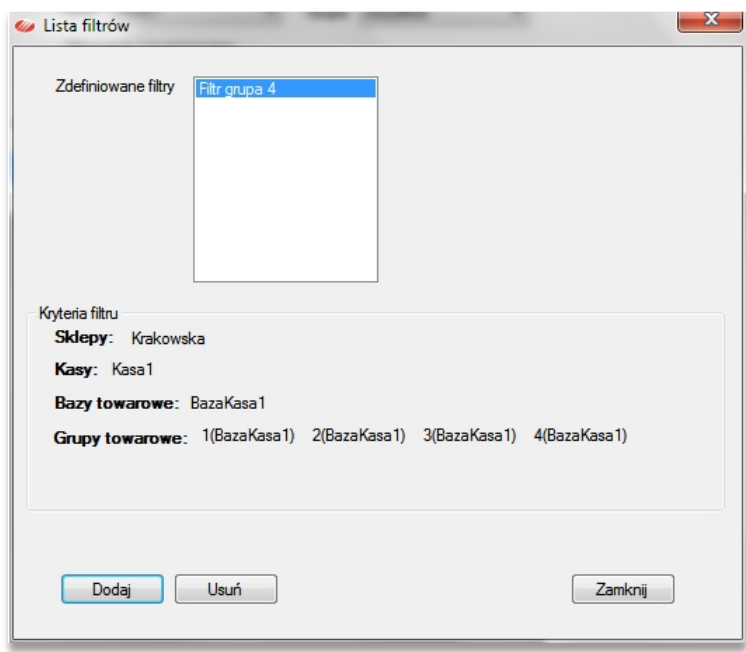

Zamiast filtrowania doraźnego można utworzyć bibliotekę filtrów zdefiniowanych. Przycisk *Podgląd* w panelu filtrowania otwiera okno listy dotychczas zdefiniowanych filtrów. Aby utworzyć nowy filtr należy użyć przycisku *Dodaj* i określić jego kryteria, wybierając sklepy, kasy, bazy towarowe i grupy towarowe.

# KOMPLETNOŚĆ DANYCH

Należy pamiętać, że nie wszystkie kasy ELZAB znakują czasowo transakcje, dotyczy to zwłaszcza starszych modeli, dlatego aby zapewnić także dla nich kompletne dane dotyczące utargów, należy odczytywać dane o sprzedaży w odpowiednim cyklu, najlepiej codziennie. W przypadku używania kas znakujących czasowo transakcje, jedynym zagrożeniem dla kompletności danych jest przepełnienie pamięci bufora paragonów. Instrukcję jak nie dopuścić do przepełnienia bufora można znaleźć w rozdziale "Odczyt sprzedaży z kas". W przypadkach kiedy miniMAG odczytuje sprzedaż z liczników kasy (kasa Mini, kasa współpracująca z drukarką Kuchta) dostępne są tylko skonsolidowane dane o sprzedaży dla poszczególnych PLU co znacznie ogranicza możliwości raportowania i analizy wyników sprzedaży.

# <span id="page-32-0"></span>UTARG

Raport zestawiający utarg na kasach za zadany okres. Dostępny jest w dwu wersjach, jako utarg dzienny i utarg miesięczny. Dane w tabeli są prezentowane z dokładnością do złotówki, a w podsumowaniach i na wydrukach z dokładnością do groszy.

# UTARG DZIENNY

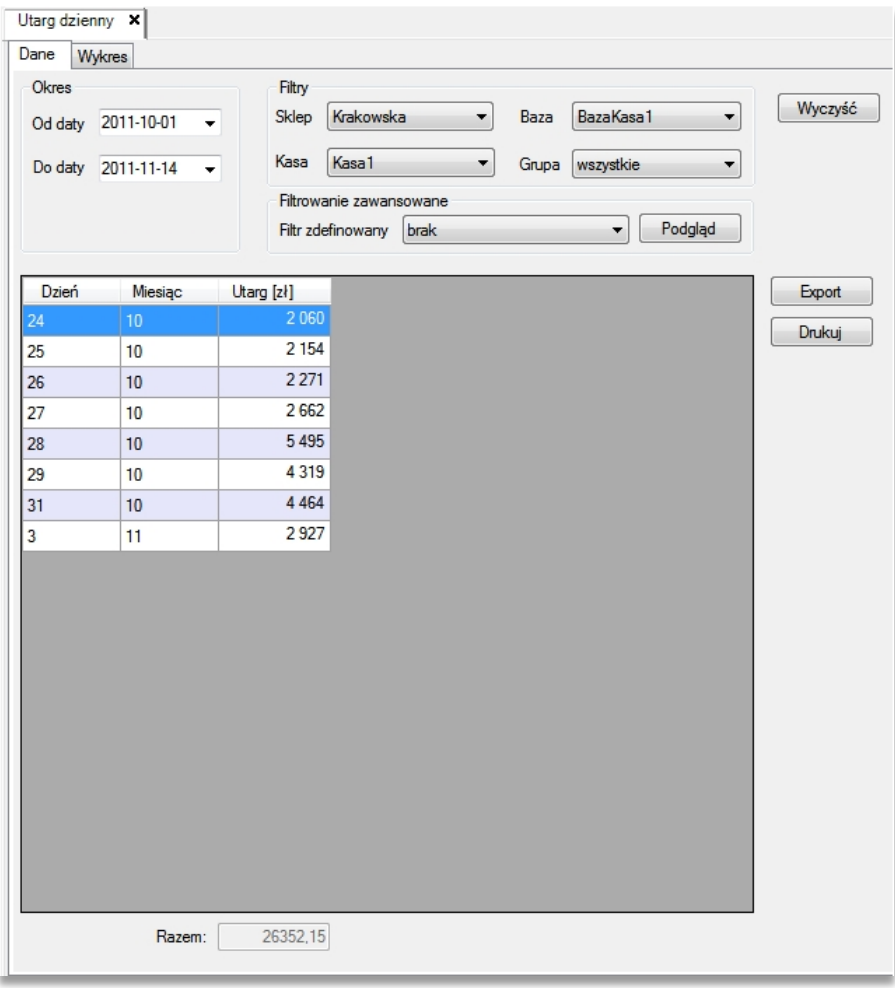

Jeśli dzień kończący okres jest dniem bieżącym to wynik wyliczony u dołu tabeli może być zaniżony bowiem może nie uwzględniać sprzedaży w godzinach pozostałych do końca dnia bieżącego.

# UTARG MIESIĘCZNY

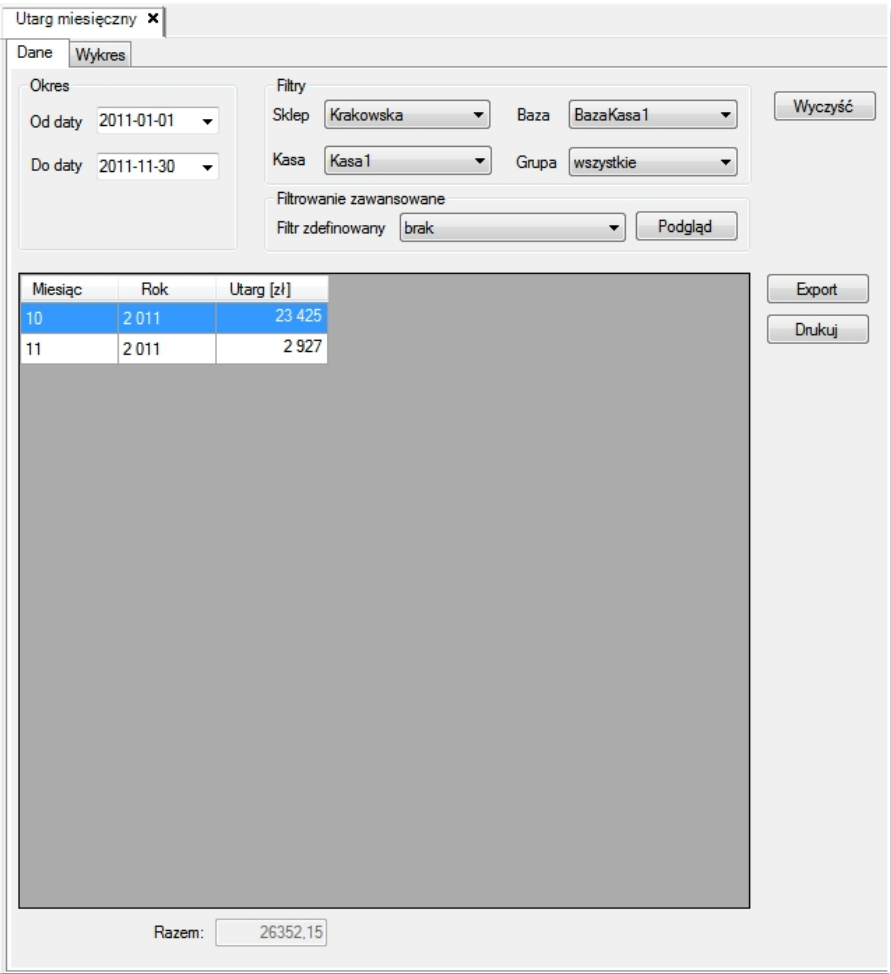

Wybierając okres należy pamiętać, że początek okresu ustawi się zawsze na pierwszym dniu kalendarzowym miesiąca początkowego, a koniec okresu na ostatnim dniu kalendarzowym miesiąca końcowego. Jeśli miesiąc kończący okres jest miesiącem bieżącym to wynik wyliczony u dołu tabeli może być zaniżony bowiem może nie uwzględniać sprzedaży w dniach pozostałych do końca miesiąca bieżącego.

#### <span id="page-34-0"></span>BESTESELLERY I TOWARY NIECHODLIWE

Raporty zestawiają towary, które wykazują ekstremalne wyniki sprzedaży, najwyższe bestsellery, najniższe towary niechodliwe. Długość list określa się w ustawieniach programu (*Plik***→***Preferencje***→***Wykres***/***Raport***→***Opcje raportów*), domyślnie długość wynosi 50 pozycji.

# **BESTSELLERY**

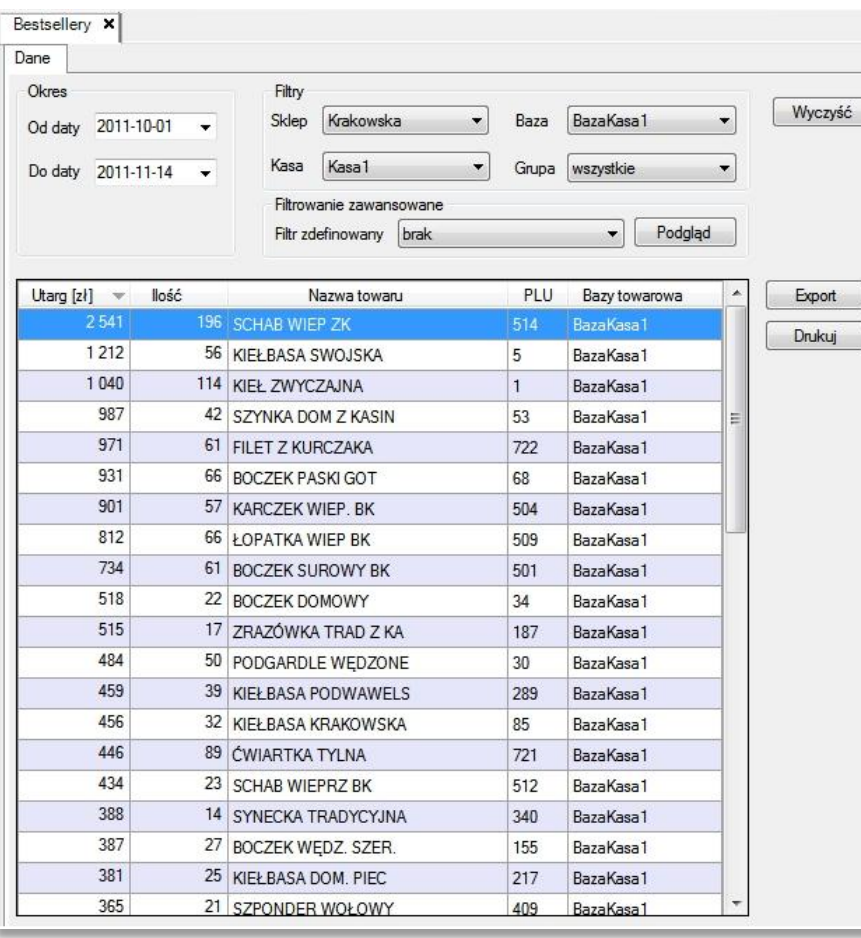

Listę domyślnie porządkuje kolumna *Utarg* [zł]. Jeśli dzień kończący okres jest dniem bieżącym to wyniki mogą być zaniżone bowiem mogą nie uwzględniać sprzedaży w godzinach pozostałych do końca dnia bieżącego.

TOWARY NIECHODLIWE

Raport towarów niechodliwych wygląda podobnie jak raport bestsellerów, przy czym zestawione są w nim towary przynoszące najniższy utarg. Na raporcie towarów niechodliwych jest dostępna funkcja menu kontekstowego *Usuń zaznaczone towary*, która pozwala usunąć z bazy towarowej, a po aktualizacji z kasy, towary trwale niechodliwe.

> Drukuj Eksportuj Usuń zaznaczone towary

# <span id="page-36-0"></span>ŚREDNI KOSZYK

Raport zestawia średnie wartości paragonów wystawianych na kasach. Raport występuje w dwu wersjach: dziennej (w okresie dnia) i miesięcznej (w okresie miesiąca). Oba raporty można drukować oraz eksportować do formatów: PDF, TXT lub XLS.

# ŚREDNI KOSZYK DZIENNY

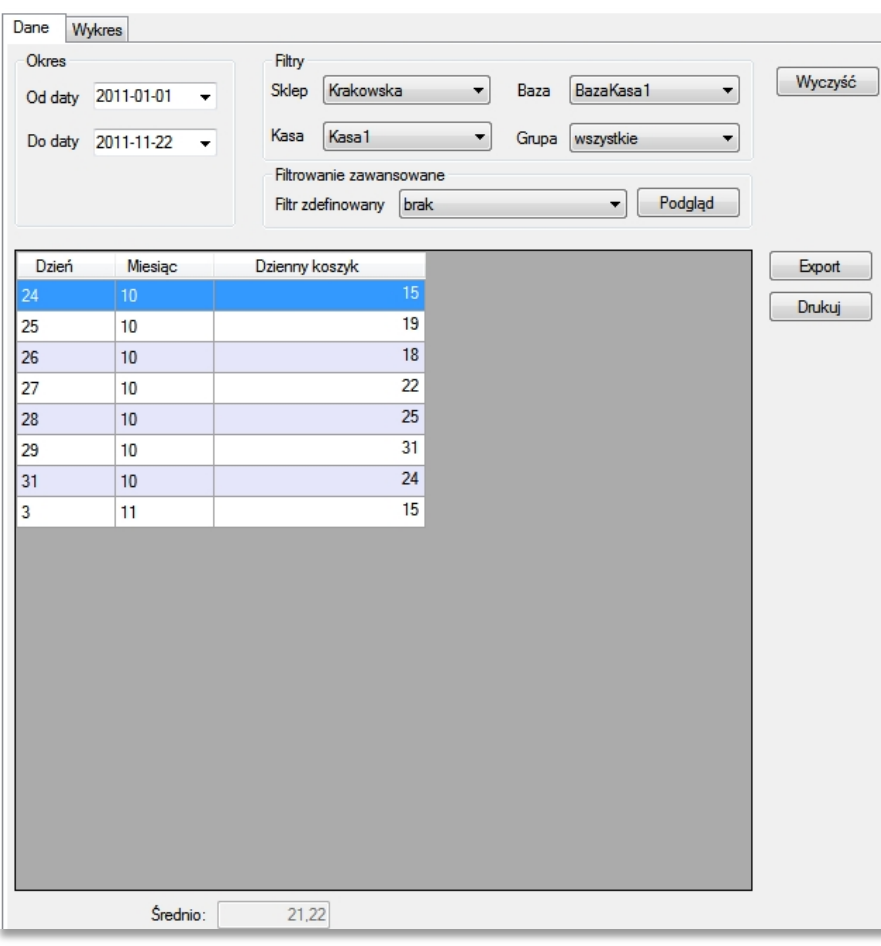

Jeśli dzień kończący okres jest dniem bieżącym to średnia wyliczona u dołu tabeli może być niedokładna bowiem może nie uwzględniać sprzedaży w godzinach pozostałych do końca dnia bieżącego.

# ŚREDNI KOSZYK MIESIĘCZNY

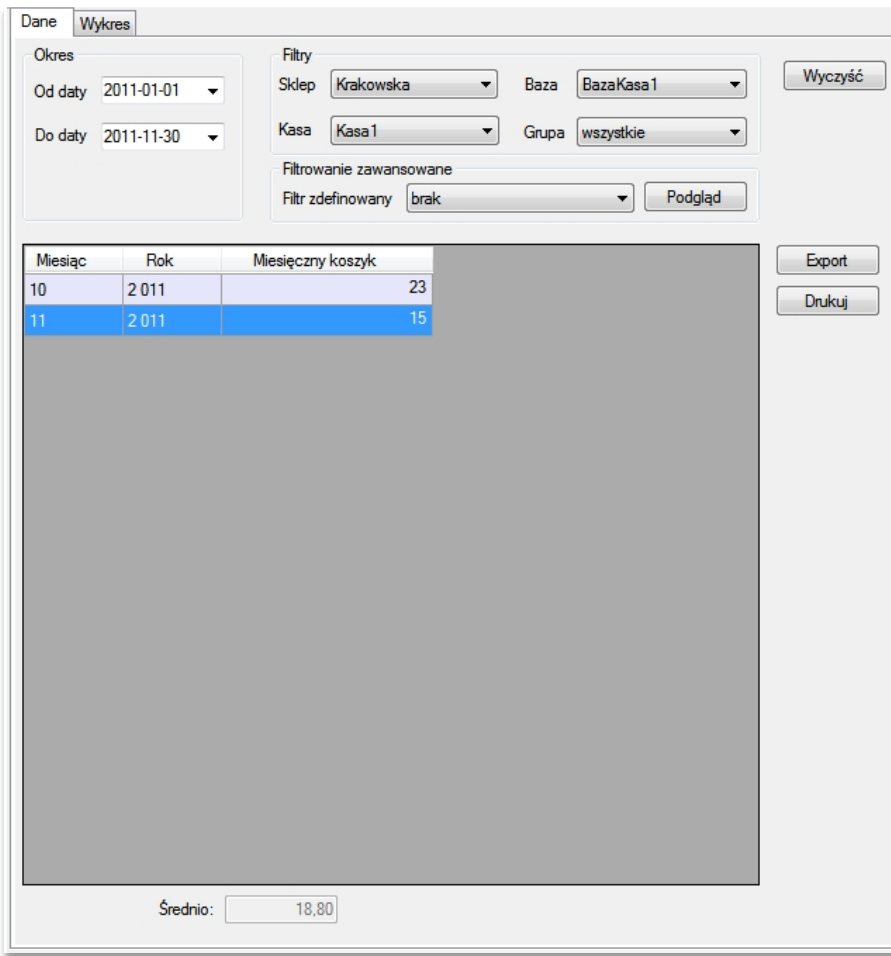

Wybierając okres należy pamiętać, że początek okresu ustawi się zawsze na pierwszym dniu kalendarzowym miesiąca początkowego, a koniec okresu na ostatnim dniu kalendarzowym miesiąca końcowego. Jeśli miesiąc kończący okres jest miesiącem bieżącym to średnia wyliczona u dołu tabeli może być niedokładna bowiem może nie uwzględniać sprzedaży w dniach pozostałych do końca miesiąca bieżącego.

# <span id="page-38-0"></span>ILOŚĆ KUPUJĄCYCH

Raport zestawia ilości paragonów wystawionych na kasach w zadanym okresie: dziennym lub miesięcznym.

# DZIENNA ILOŚĆ KUPUJĄCYCH

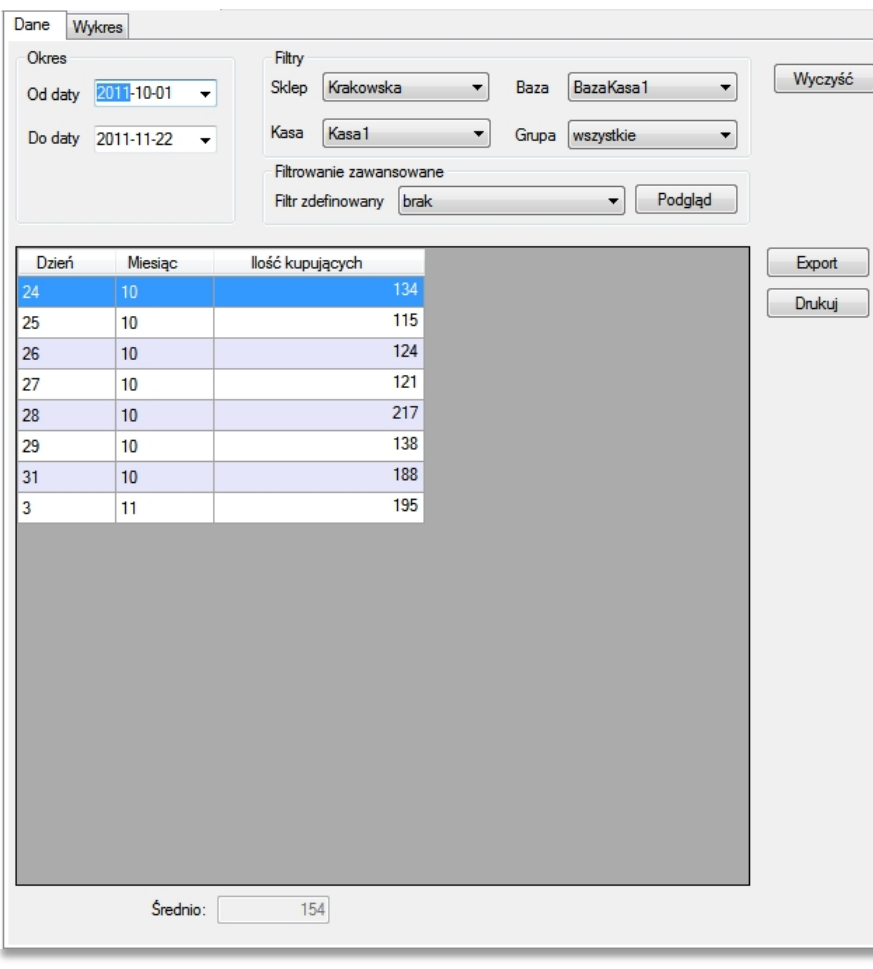

Jeśli dzień kończący okres jest dniem bieżącym to średnia wyliczona u dołu tabeli może być zaniżona bowiem może nie uwzględniać sprzedaży w godzinach pozostałych do końca dnia bieżącego.

# MIESIĘCZNA ILOŚĆ KUPUJĄCYCH

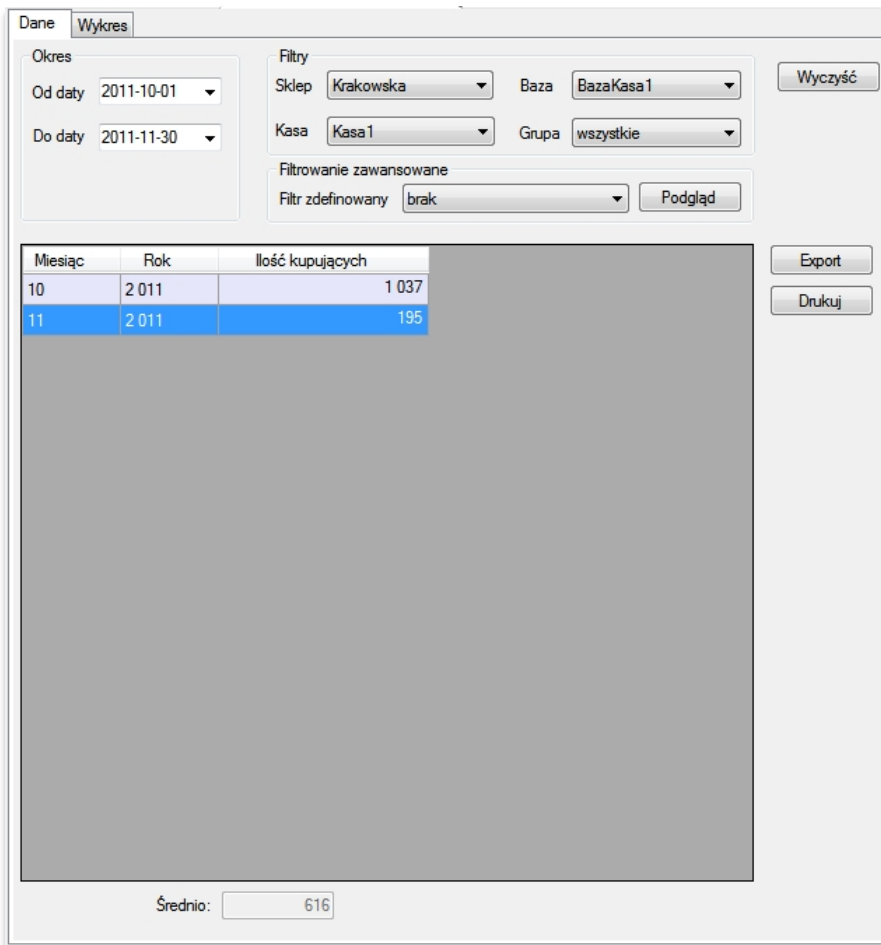

Wybierając okres należy pamiętać, że początek okresu ustawi się zawsze na pierwszym dniu kalendarzowym miesiąca początkowego, a koniec okresu na ostatnim dniu kalendarzowym miesiąca końcowego. Jeśli miesiąc kończący okres jest miesiącem bieżącym to średnia wyliczona u dołu tabeli może być zaniżona bowiem może nie uwzględniać sprzedaży w dniach pozostałych do końca miesiąca bieżącego.

# <span id="page-40-0"></span>RAPORT ALKOHOLOWY

Raport alkoholowy pozwala wystawić **"Oświadczenie dla urzędu skarbowego o sprzedaży napojów alkoholowych"**. Dane w oknie formularza wypełnia się ręcznie lub poprzez działanie zdefiniowanych przez użytkownika filtrów, które wyliczają sprzedaż napojów alkoholowych pogrupowanych zgodnie z zakresami zawartości alkoholu w napojach. O warunkach koniecznych do prawidłowego przygotowania raportu można przeczytać w nagłówku formularza oraz w rozdziale "Odczyt sprzedaży z kas".

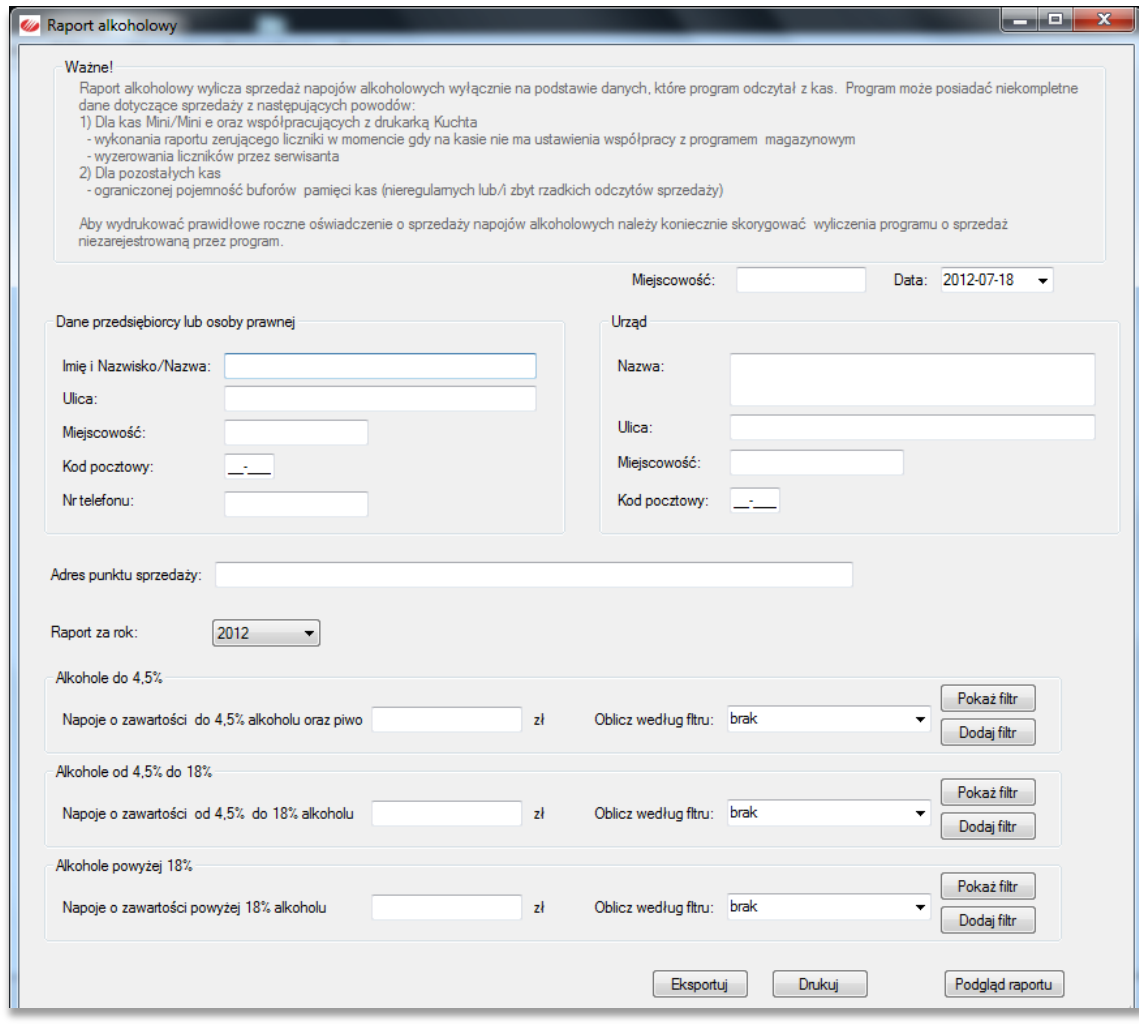

# <span id="page-41-0"></span>SPRZEDAŻ

Raport zestawia szczegółowo pozycje paragonowe w zadanym okresie dla wybranego sklepu i kasy. Pozycje paragonowe można filtrować według parametrów paragonu: daty sprzedaży, numeru sklepu, etc.

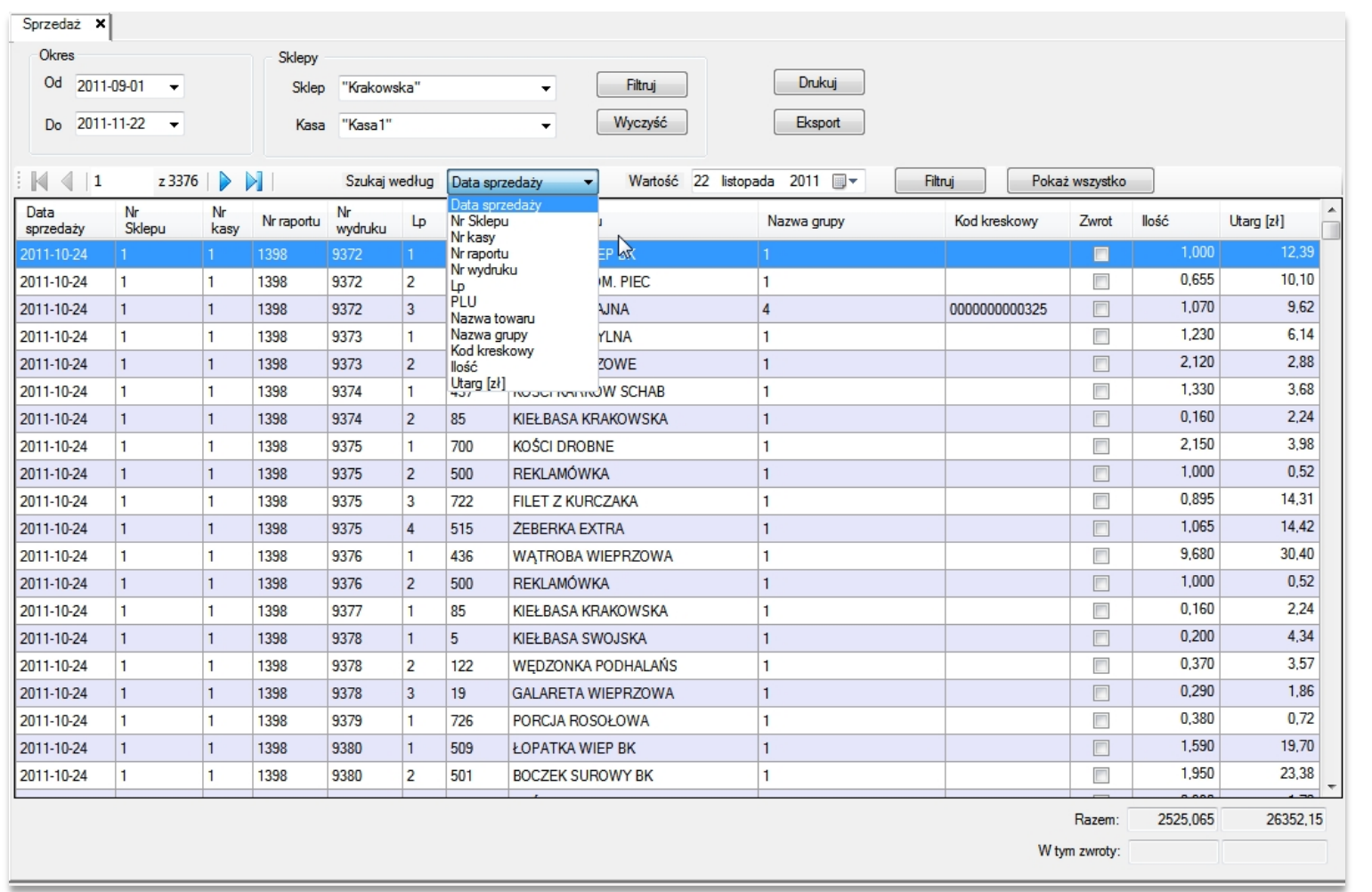

## <span id="page-42-0"></span>**MAGAZYNY**

Funkcja kontroli stanów magazynowych jest dostępna dla użytkowników programu, którzy posiadają licencję na dodatkowy moduł Magazyn. Można utworzyć dowolną ilość magazynów, do których przypisane są kasy i towary sprzedawane na tych kasach. Towar identyfikowany jest przez numer PLU w bazie towarowej na kasie. Magazyn jest otwierany dokumentem BO (bilans otwarcia), który powstaje na podstawie danych spisu z natury.

Obrót na magazynie jest realizowany przez rozchód, czyli odczyt sprzedaży na przypisanych do magazynu kasach i przez przychód, czyli przyjęcia i zwroty towarów. Program umożliwia także wykonanie przesunięć międzymagazynowych. Funkcja spisu z natury pozwala inwentaryzować okresowo magazyny.

Program miniMAG jest przygotowany do współpracy z terminalami danych (kolektorami) wyposażonymi w program ELZAB Kolektor CE za pośrednictwem serwera terminali. Zasób każdego utworzonego magazynu jest dostępny na serwerze terminali do pobrania przez terminal. Jeśli towary mają kody kreskowe terminal może znacznie skrócić czas wykonywania spisu z natury i przygotowania dokumentów magazynowych.

# <span id="page-42-1"></span>LISTA MAGAZYNÓW

Zakładanie nowych i edycja istniejących magazynów dostępne są po otwarciu listy magazynów (*Magazyny***→***Lista magazynów*).

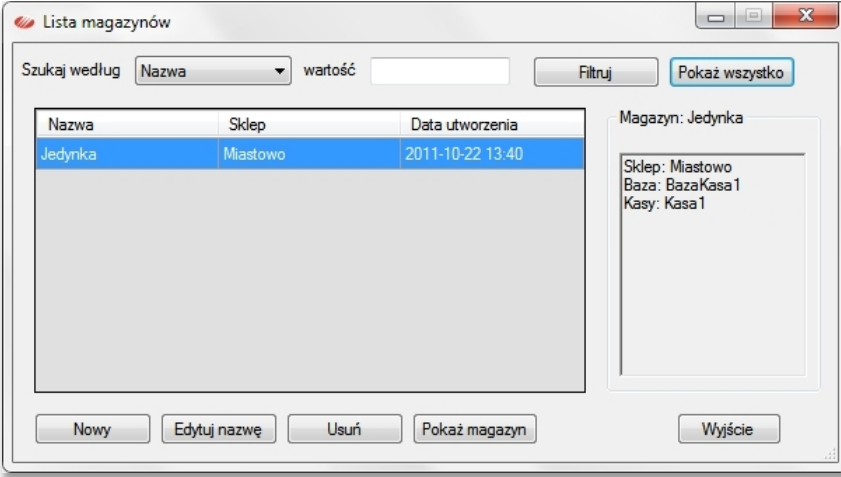

Przycisk *Edytuj nazwę* otwiera okno zmiany nazwy magazynu, *Usuń* usuwa magazyn ale tylko w przypadku kiedy brak dokumentów z nim powiązanych.

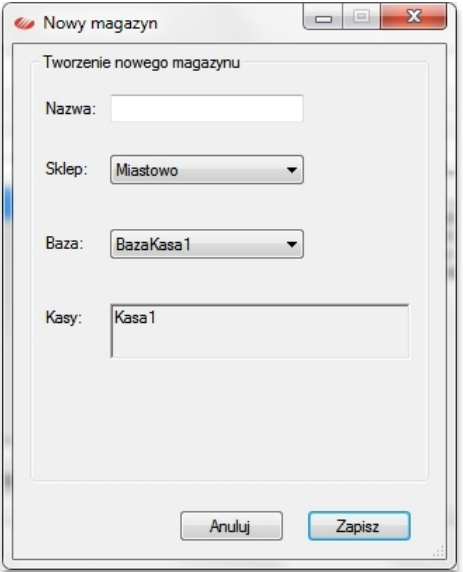

*Nowy* - dodaje nowy towar do magazynu i do powiązanej z nim bazy towarowej.

*Popraw* - otwiera kartotekę wybranego podświetleniem towaru.

*Usuń* - usuwa towar z magazynu (opcja jednoczesnego usunięcia towaru z powiązanej z magazynem bazy towarowej.

*Zmień stan* - otwiera okno służące do zmiany stanu magazynowego wybranego towaru.

*Historia towaru* - otwiera okno zestawiające dokumenty obrotowe (sprzedaż i magazyn) związane z wybranym towarem.

Przycisk *Nowy* otwiera okno definiowania nowego magazynu. W tym celu należy wpisać jego nazwę i wybrać sklep oraz bazę towarową. Baza towarowa jednoznacznie definiuje magazyn co oznacza, że dla jednej bazy towarowej można założyć tylko jeden magazyn. Przycisk Pokaż magazyn dostępny u dołu po prawej stronie listy magazynów otwiera okno z zawartością podświetlonego magazynu. W oknie tym dostępne są ustawienia filtrowania, ułatwiające wyszukanie towaru i ustawienia dokładności z jaką wyświetlany jest stan magazynowy (0-3). Ikonka drukarki uruchamia wydruk towarów objętych zakresem filtru.

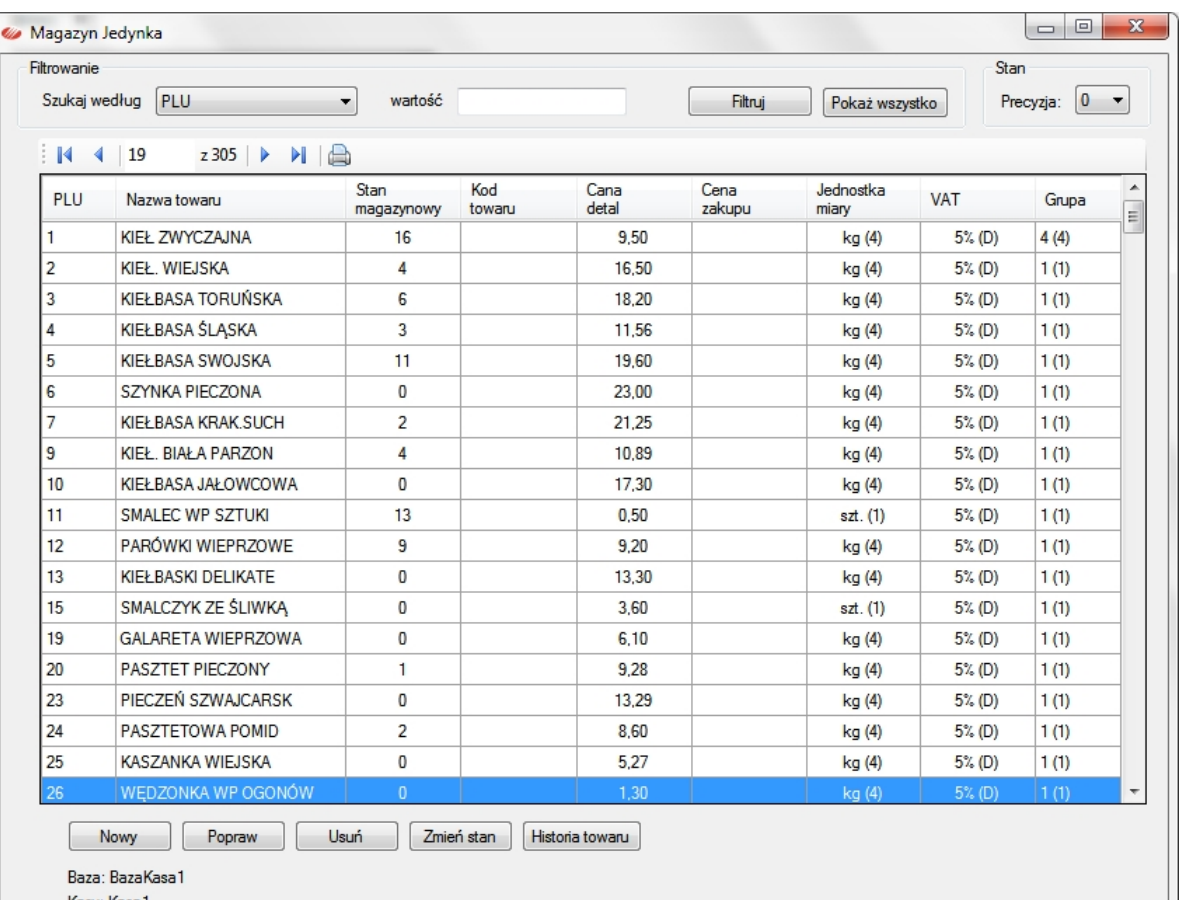

Kasv: Kasa 1

# <span id="page-44-0"></span>BILANSE OTWARCIA

Nowy magazyn ma początkowo zerowe stany magazynowe, aktualne stany magazynowe można do niego wprowadzić ręcznie, ale zalecanym sposobem jest utworzenie bilansu otwarcia w formie dokumentu zapisanego w programie. Aby utworzyć bilans otwarcia należy otworzyć listę bilansów otwarcia (*Magazyn***→***Bilansy otwarcia*).

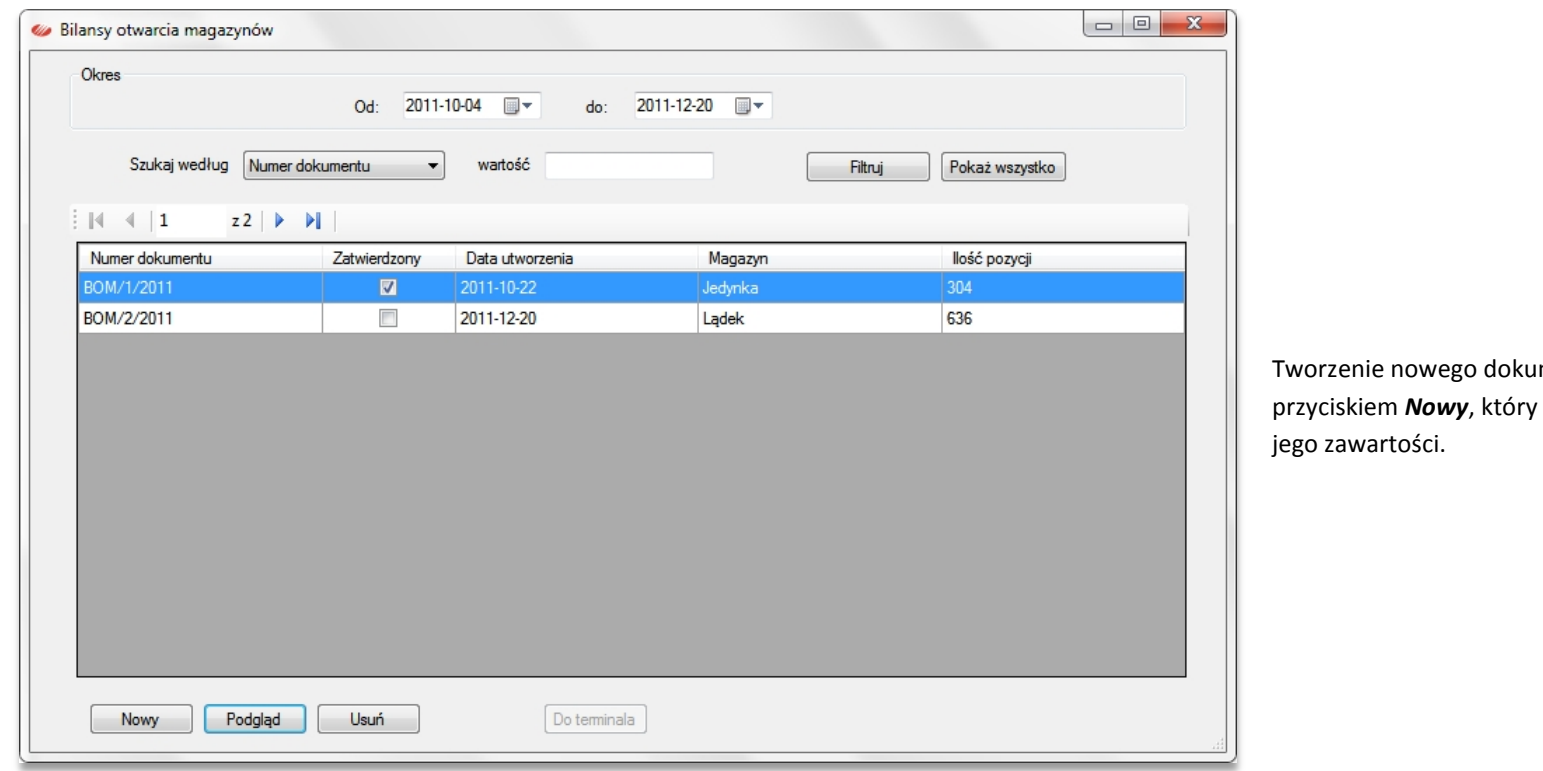

mentu rozpoczynamy *v* otwiera okno definiowania

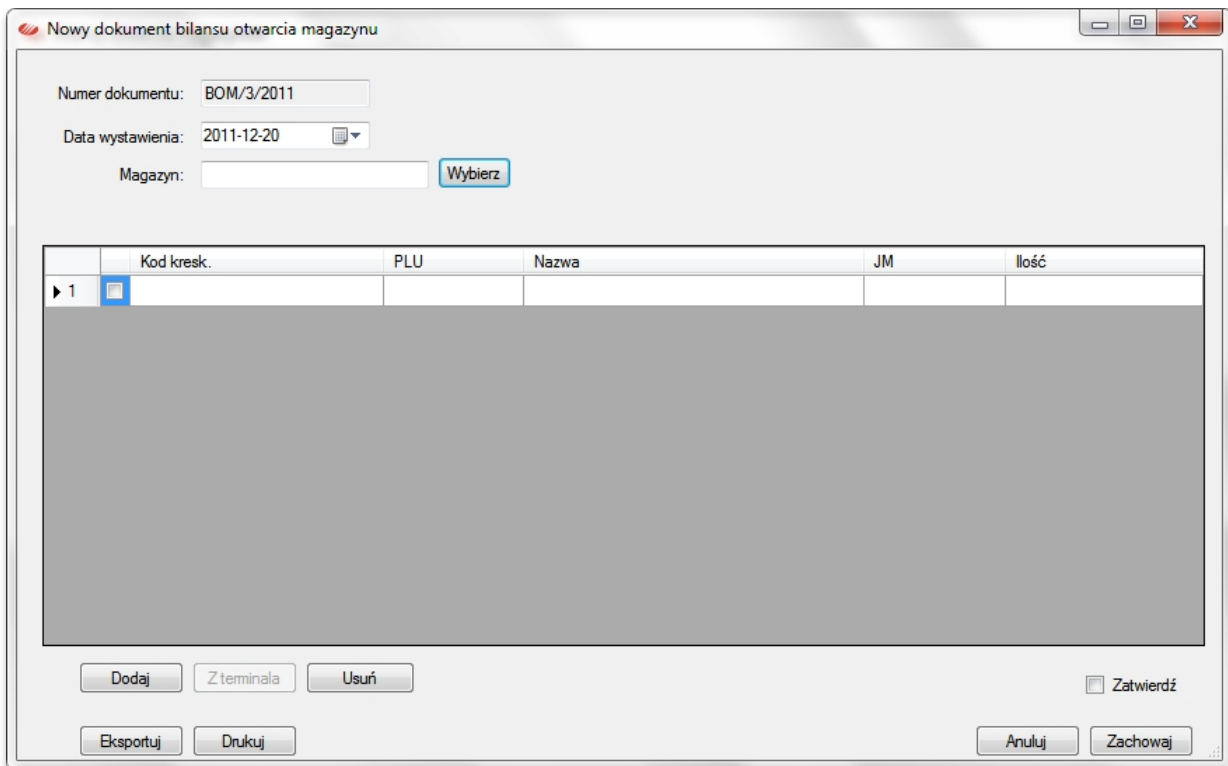

Numeracja dokumentów jest automatyczna, data wystawienia ustawia się na dzień bieżący. Należy wybrać magazyn z listy magazynów, a następnie użyć przycisk *Dodaj*, który otwiera zasoby wybranego magazynu.

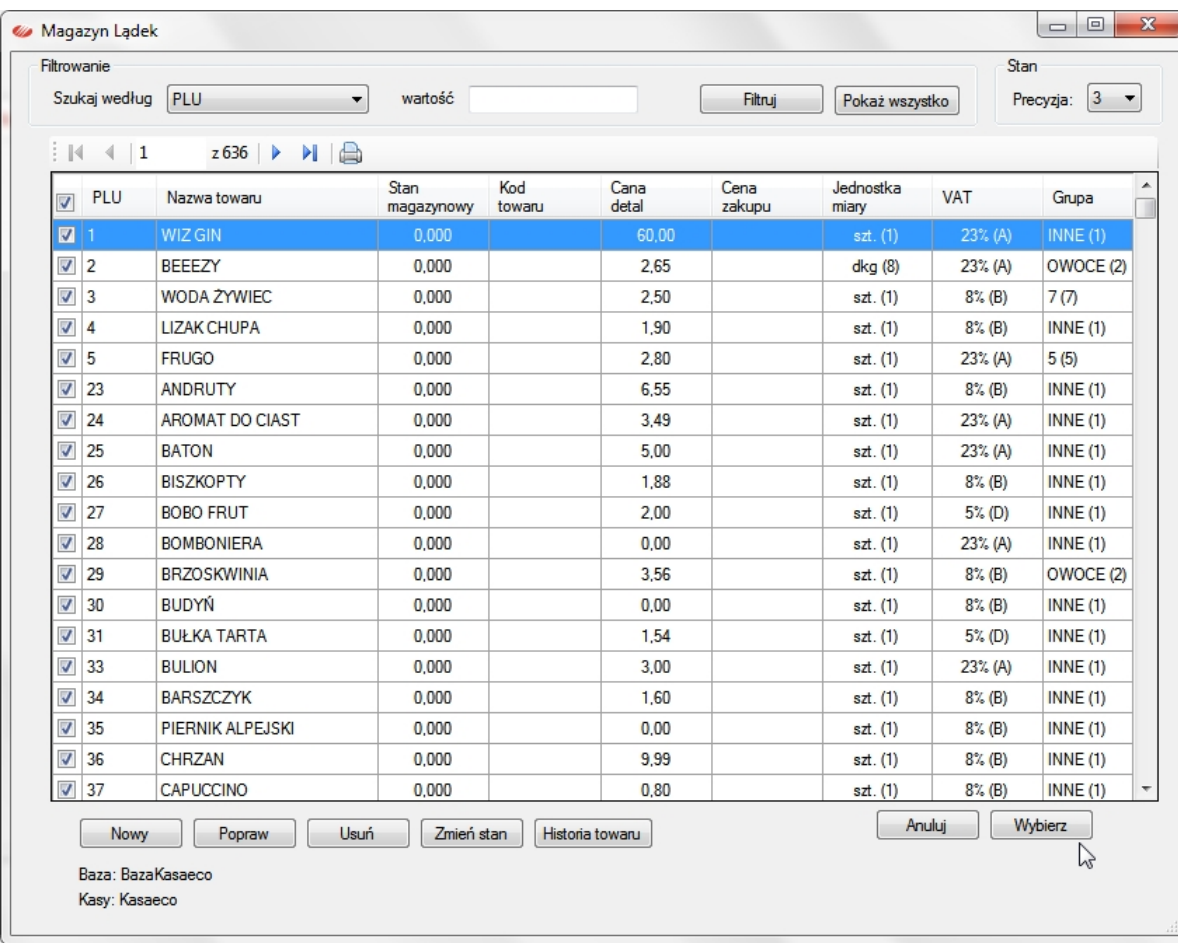

Należy zaznaczyć towary, które ma zawierać bilans otwarcia i przenieść je do dokumentu przyciskiem *Wybierz*. Możliwość wybrania części towarów pozwala tworzyć częściowe bilanse otwarcia dla magazynu.

W ten sposób tworzymy dokument przygotowany do wprowadzania stanów magazynowych towarów.

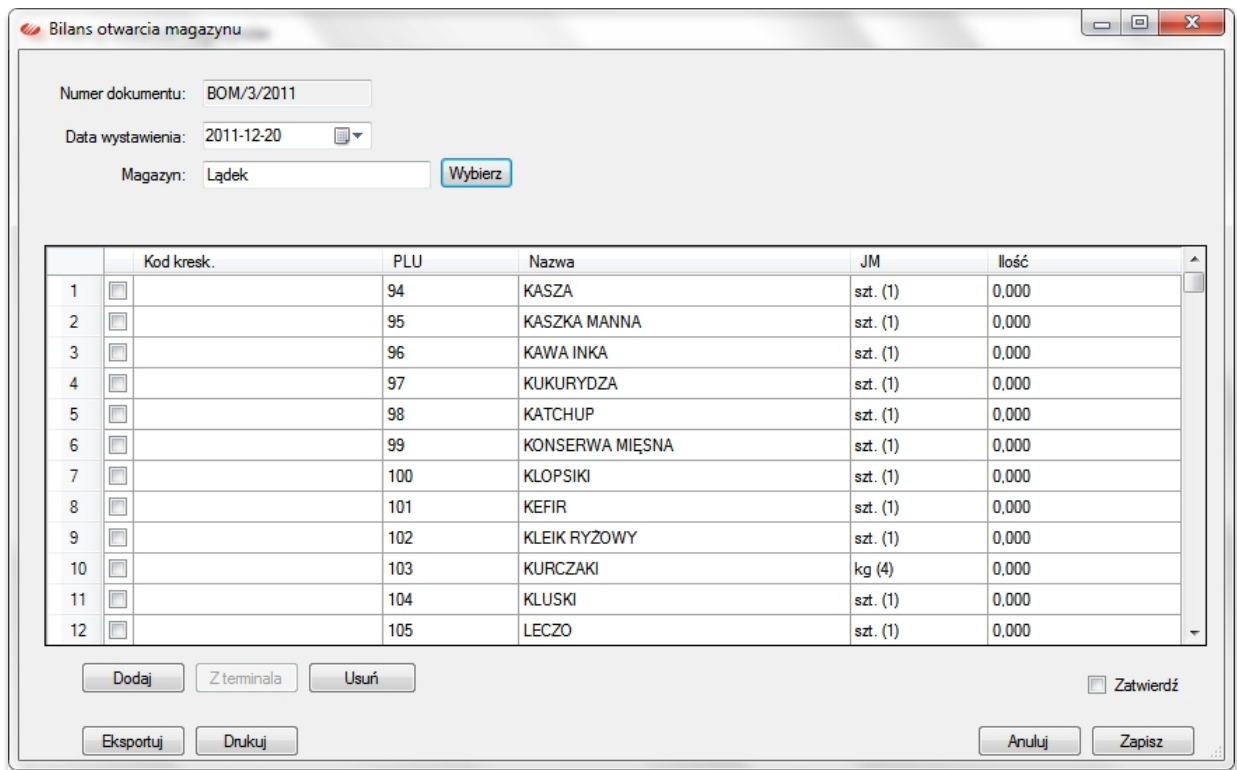

Dokument przygotowany do wprowadzania danych ze spisu można wydrukować na papierze (*Drukuj*) lub wyeksportować do pliku w formacie TXT, PDF lub XLS.

Jeśli miniMAG współpracuje z programem ELZAB Kolektor CE można spis wykonać za pomocą terminala z czytnikiem kodów kreskowych, a dane ze spisu wczytać do dokumentu za pomocą przycisku *Z terminala*.

# <span id="page-48-0"></span>PRZYJĘCIA ZEWNĘTRZNE

Po utworzeniu magazynów i otworzeniu ich dokumentami BO można przyjmować na nie towary za pomocą dokumentów przyjęcia. Aby wystawić nowy dokument przyjęcia należy otworzyć okno z listą tych dokumentów (*Magazyny***→***Przyjęcia zewnętrzne*).

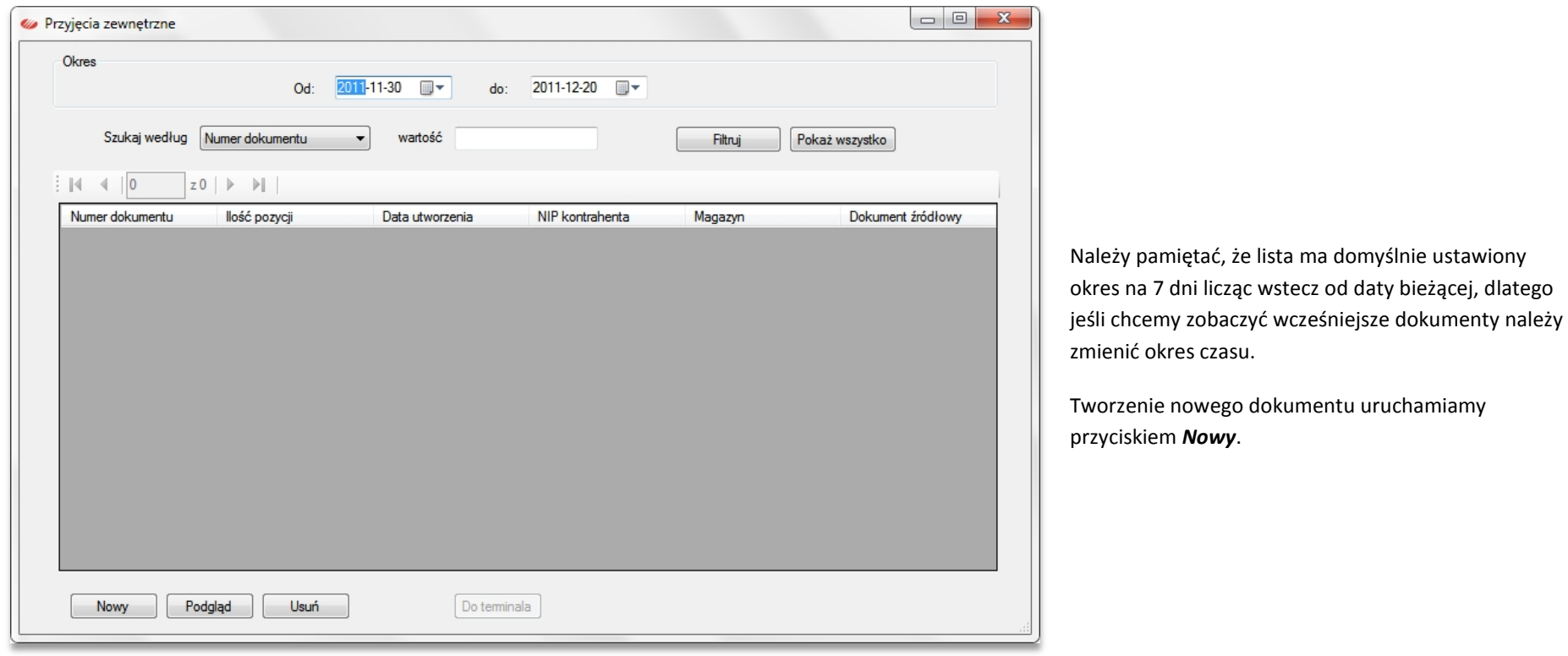

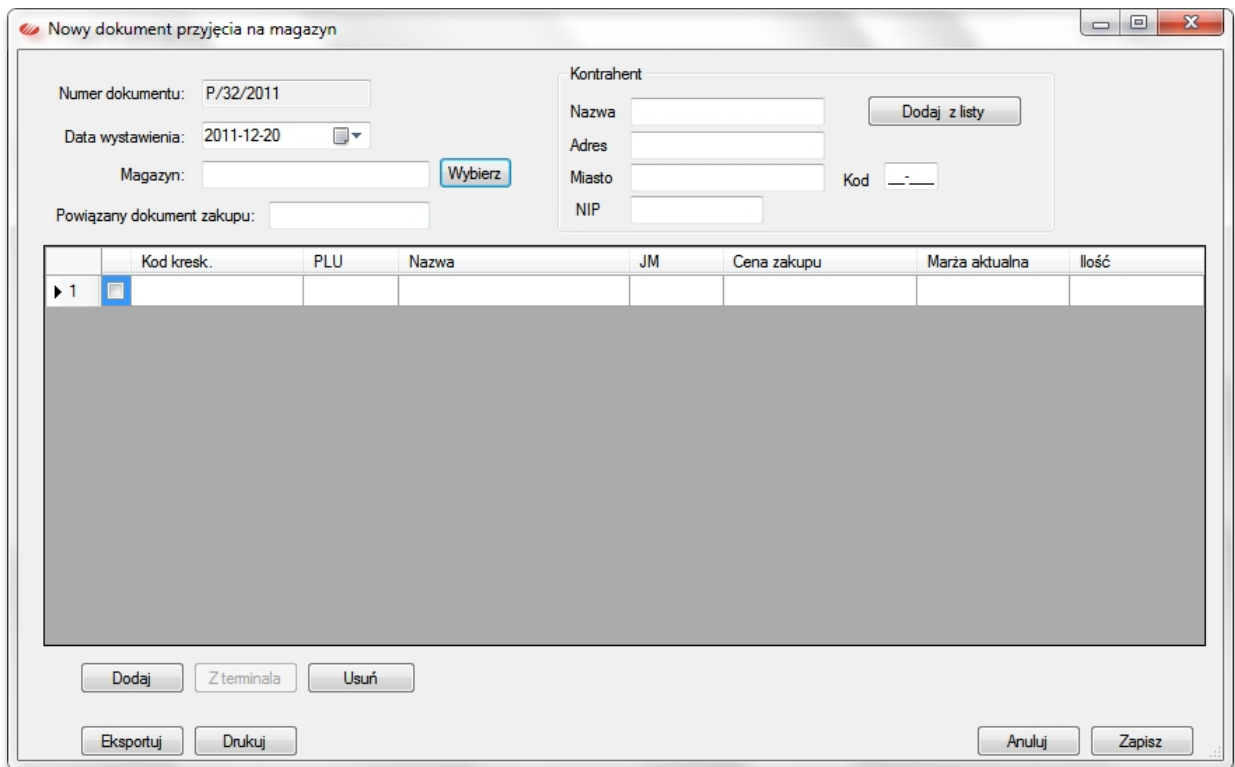

Numeracja dokumentów jest automatyczna, użytkownik może wybrać jego datę wystawienia i podać kontrahenta. Po wybraniu magazynu pozycje dodaje się otwierając zasoby magazynu przyciskiem *Dodaj*.

Jeśli na komputerze zainstalowany jest terminal z programem ELZAB Kolektor CE aktywuje się przycisk *Z terminala*, który umożliwia pobranie do dokumentu towarów zeskanowanych terminalem.

# <span id="page-50-0"></span>PRZESUNIĘCIA MIĘDZYMAGAZYNOWE

Jeśli w systemie utworzono wiele magazynów możliwe jest przesunięcie towarów między nimi. Używa się do tego funkcji *Magazyny***→***Przesunięcia międzymagazynowe*, która otworzy okno z listą dokumentów przesunięć.

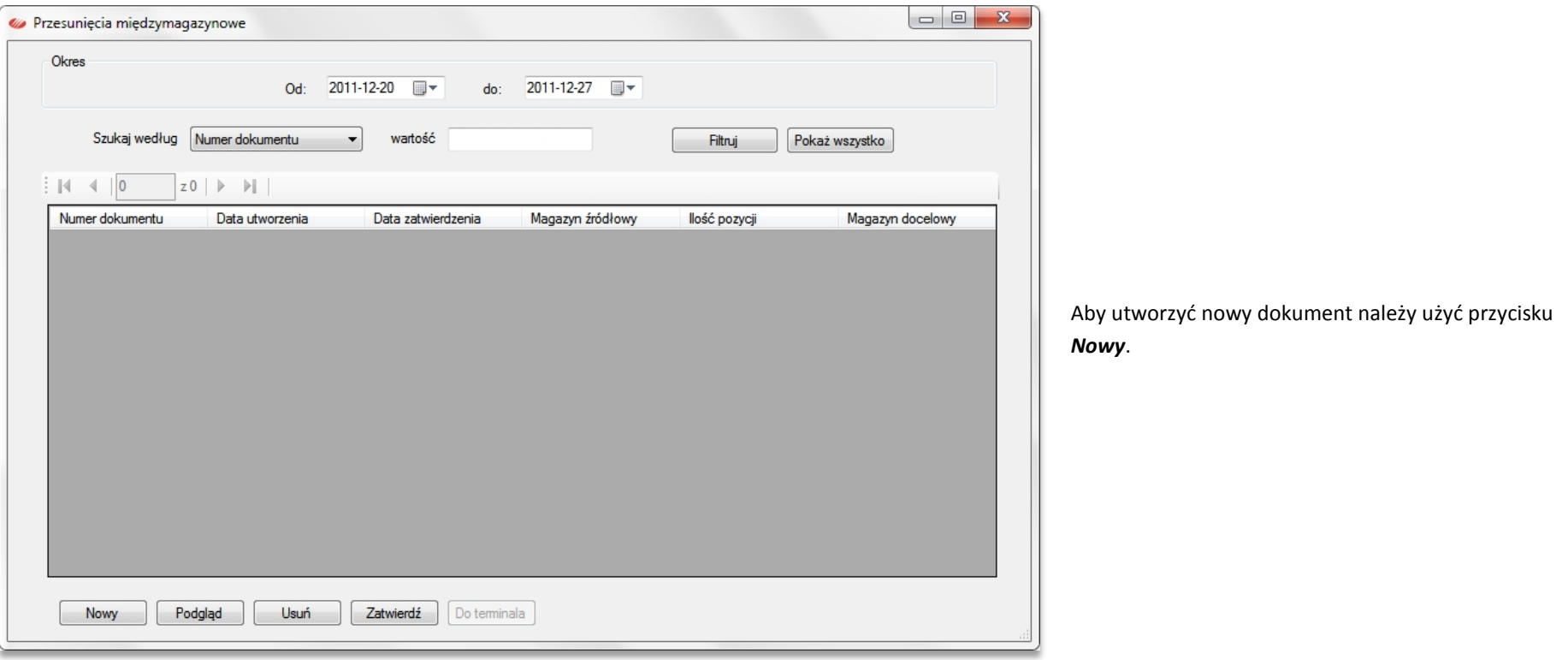

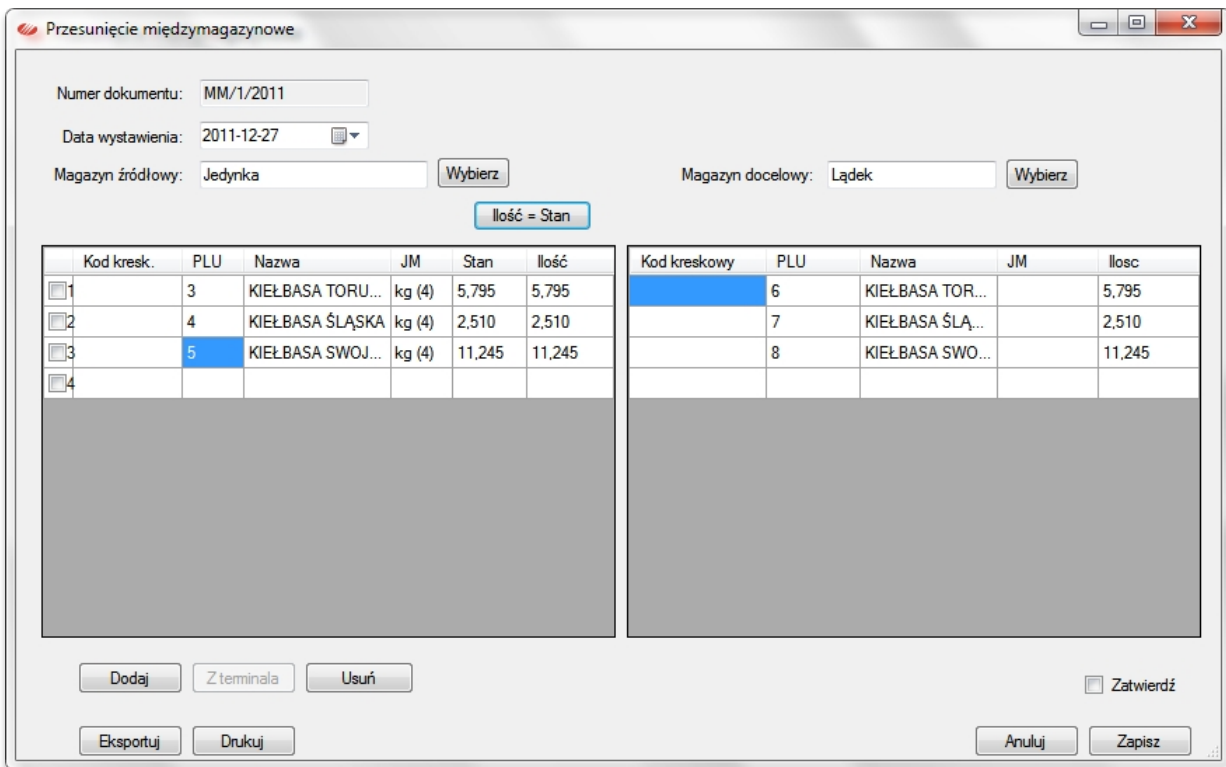

Numeracja dokumentu jest automatyczna, data wystawienia podpowiada się jako bieżąca. Magazyn źródłowy i docelowy wybieramy z listy magazynów.

Jeśli chcemy przenieść cały stan jaki mają wybrane towary w magazynie źródłowym, możemy użyć klawisza *Ilość=Stan*.

Dla towarów, które w magazynie docelowym nie występują możemy wybrać towar lub skopiować towar źródłowy do magazynu docelowego za pomocą funkcji menu kontekstowego *Kopiuj do magazynu docelowego* (prawy klik na podświetlonym towarze).

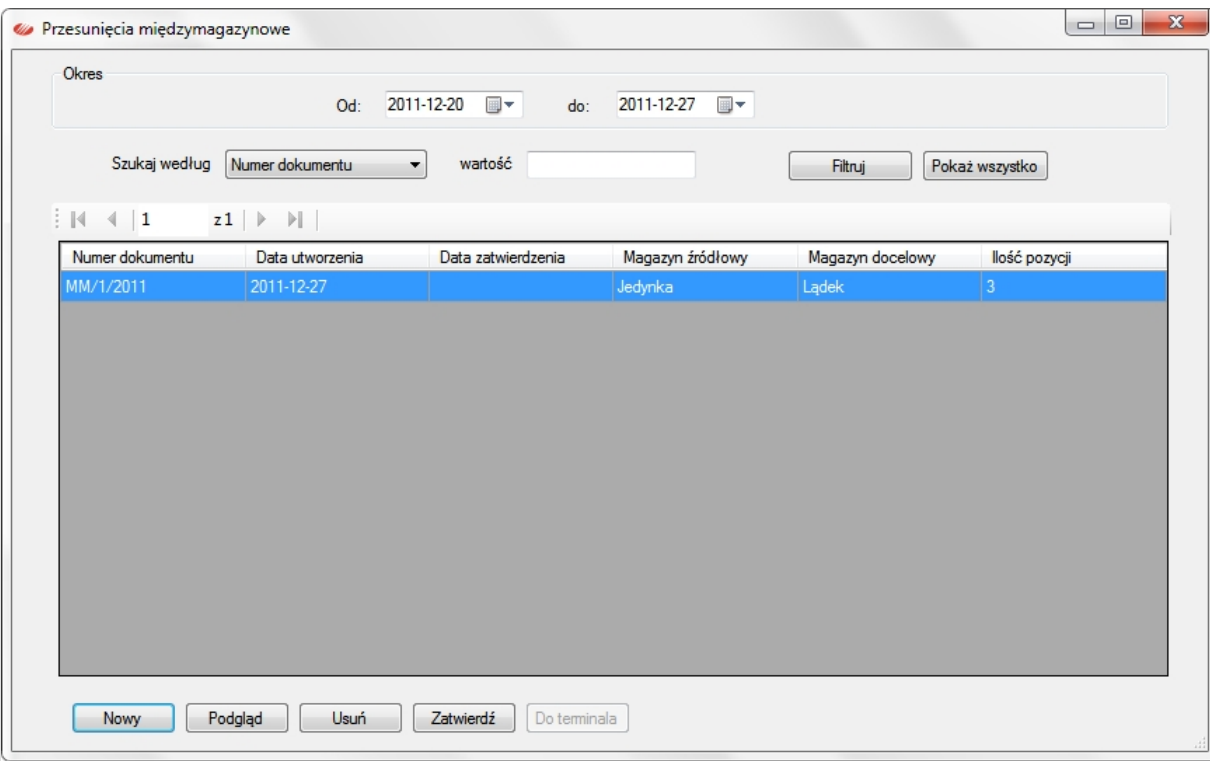

Po zapisaniu dokument wyświetla się na liście dokumentów przesunięć międzymagazynowych, jako niezatwierdzony. Taki dokument nie zmienia stanów magazynowych. Aby zatwierdzić dokument należy zaznaczyć okno wyboru *Zatwierdź* na podglądzie dokumentu lub użyć przycisk *Zatwierdź* u dołu listy dokumentów.

# <span id="page-53-0"></span>ZWROTY

Zwroty towarów z magazynu przyjmuje się za pomocą dokumentów zwrotu, dostępnych po użyciu funkcji *Magazyny***→***Zwroty*, która otwiera okno z listą tych dokumentów.

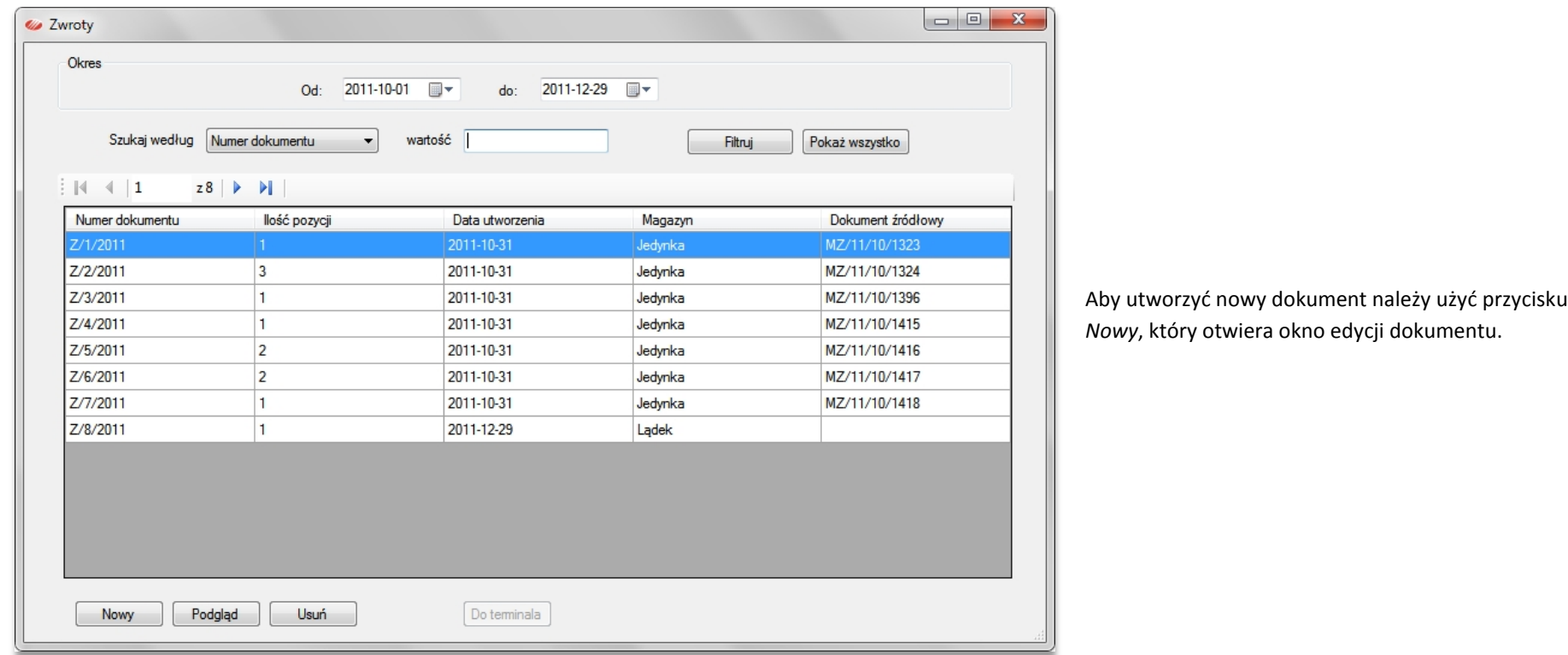

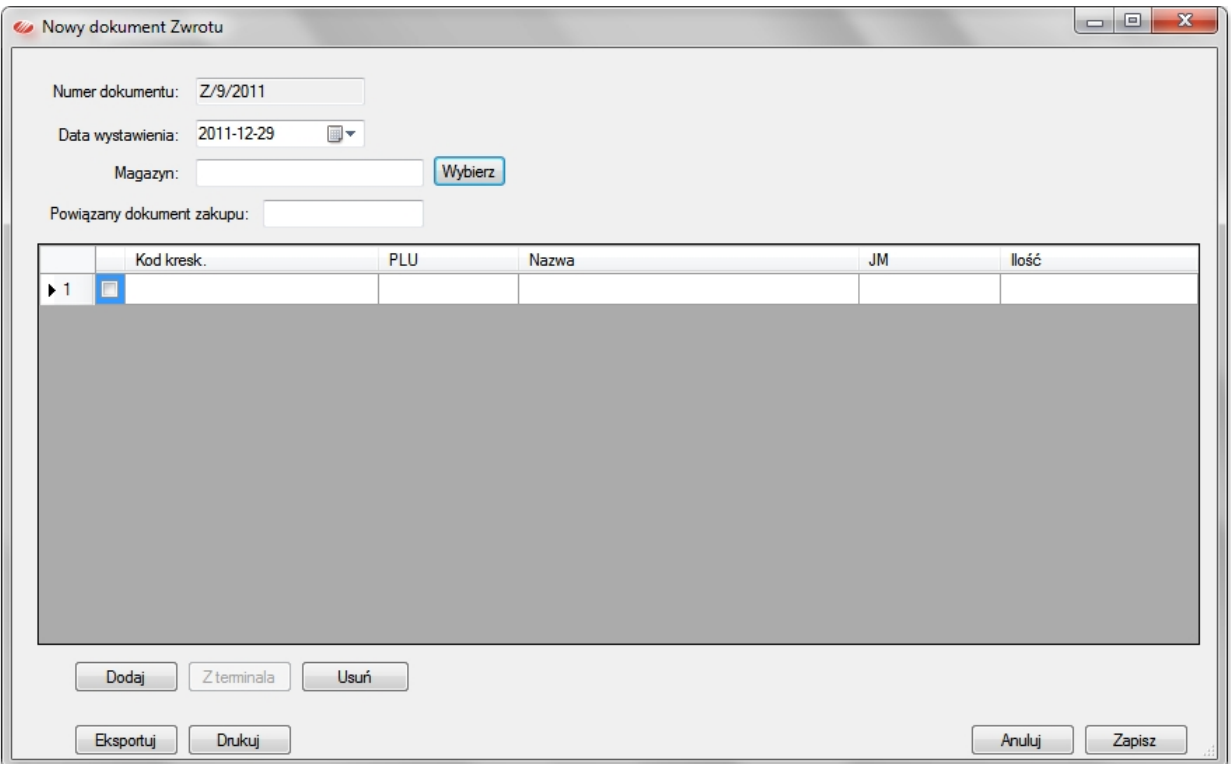

Należy wybrać magazyn, którego dotyczy zwrot z listy magazynów i opcjonalnie podać sygnaturę dokumentu powiązanego ze zwrotem. Towary objęte zwrotem dodaje się przyciskiem *Wybierz*, który otwiera zasoby wybranego magazynu. Ilości zwracane wprowadza się ręcznie w kolumnie *Ilość*, lub pobiera się z terminala jeśli zainstalowano program ELZAB Kolektor CE.

Zapisanie dokumentu przyciskiem *Zapisz* wywołuje zmianę stanu wybranego magazynu. Usunięcie dokumentu zwrotu usuwa wprowadzone nim zmiany.

#### <span id="page-55-0"></span>**FAKTURA VAT**

miniMAG wyposażony jest w funkcję wystawiania faktur sprzedaży VAT. Można wystawiać faktury na podstawie odczytanego z kasy paragonu lub bez paragonu. Należy pamiętać, że rozchód z magazynów w programie miniMAG jest powiązany z odczytami sprzedaży paragonowej, dlatego wystawienie faktury bez paragonu nie zmienia stanu magazynowego i aktualizację magazynu należy wykonać ręcznie.

#### <span id="page-55-1"></span>FAKTURA BEZ PARAGONU

Aby wystawić fakturę bez powiązania z paragonem fiskalnym należy uruchomić funkcję *Faktury***→***Wystawianie faktur*.

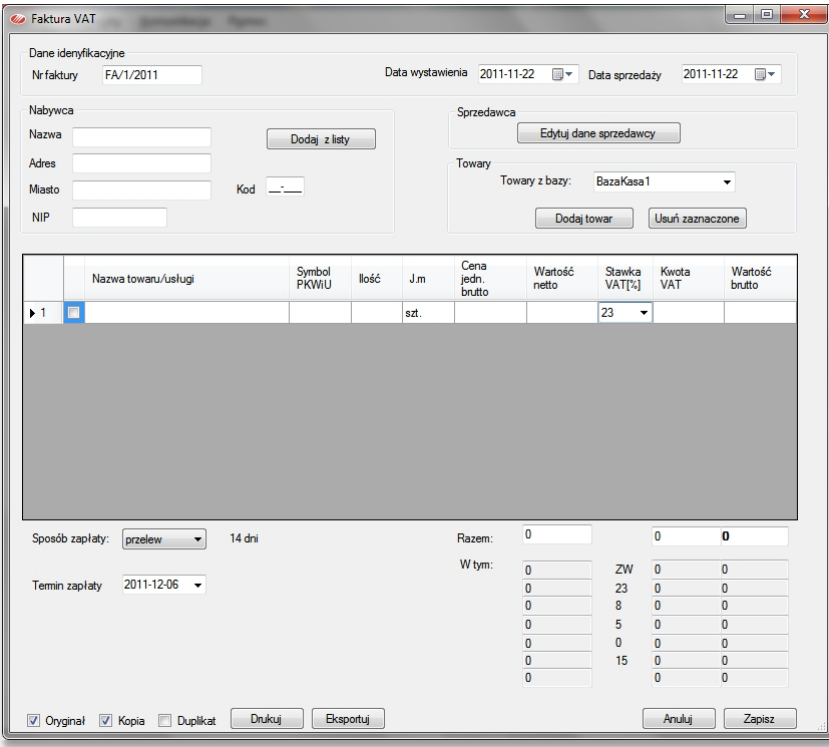

Format numeracji faktur można ustawić w *Plik***→***Preferencje***→***Faktury*. Dane nabywcy można wprowadzić na formularzu lub wprowadzić przez dodanie z listy kontrahentów. Numer NIP wprowadzamy bez myślników i spacji. Towary do faktury dodajemy wybierając z bazy towarowej lub ręcznie (np. dla usług) podając dla nich ceny brutto i wskazując stawkę VAT. Do wyboru są następujące formy płatności: gotówka, przelew i kredyt z odroczoną płatnością, przy czym dla form niegotówkowych należy wskazać datę płatności w kalendarzu, jeśli chcemy zmienić domyślny termin 14 dni.

Fakturę można wydrukować w oryginale, kopii lub duplikacie oraz wyeksportować do pliku w formatach: PDF, TXT, XLS. Dla towarów sprzedawanych ze stawką VAT inną niż podstawowa należy wprowadzić symbol PKWiU, przy czym program pamięta symbole wcześniej wprowadzone dla towarów w bazach towarowych.

# <span id="page-56-0"></span>FAKTURA NA PODSTAWIE PARAGONU

Aby wystawić fakturę na podstawie paragonu należy wcześniej odczytać sprzedaż (paragony), a następnie uruchomić funkcję menu *Faktury***→***Faktura na podstawie paragonu*, która otwiera formularz wprowadzania danych do faktury.

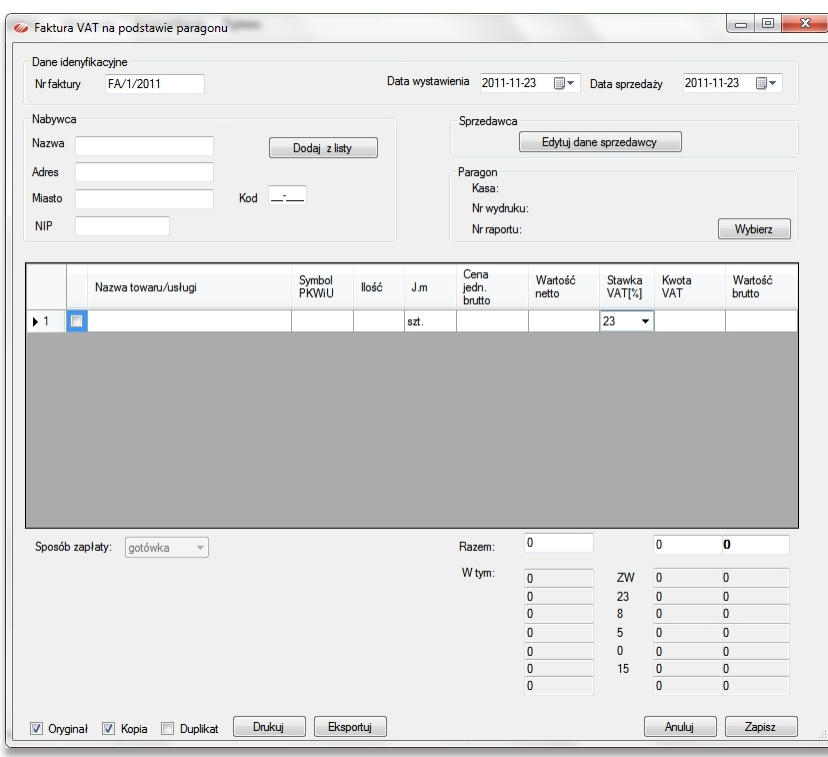

Schemat numeracji faktur można ustawić za pomocą funkcji *Plik***→***Preferencje***→***Faktury*. Dane nabywcy wprowadza się na formularzu lub wybierając go z listy kontrahentów. Uwaga, numer NIP wprowadzamy bez myślników i spacji.

Towary dodaje się do faktury przez import danych z wybranego paragonu. Wyboru dokonuje się otwierając listę paragonów przyciskiem *Wybierz* w panelu *Paragon*, i ponownie przyciskiem *Wybierz* podświetlony paragon. Zawartość paragonu można podejrzeć w oknie poniżej listy.

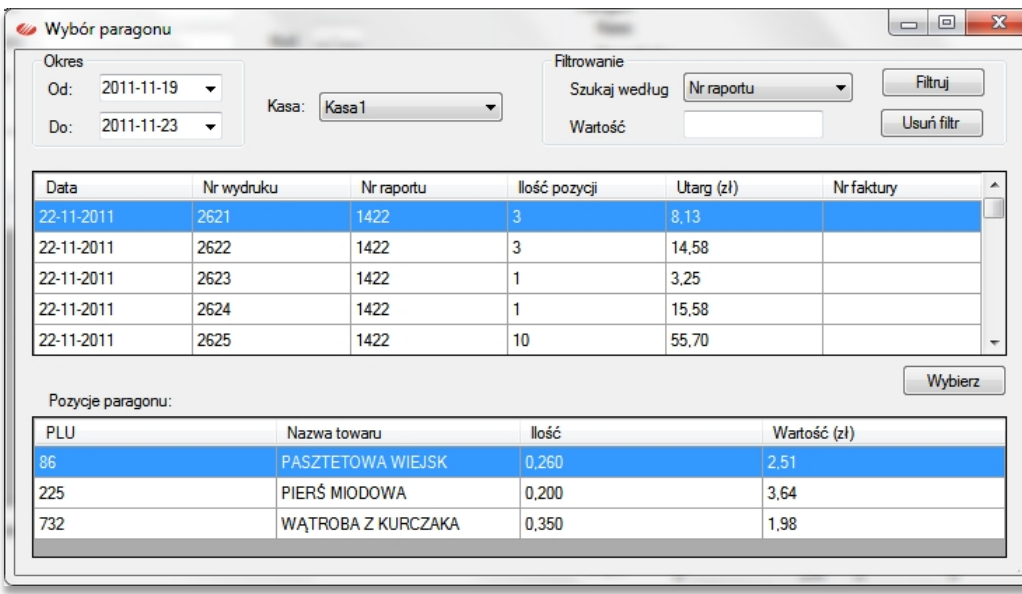

Symbol PKWiU wpisze się sam, o ile wcześniej go wprowadzono do programu. Jeśli towar ma w kartotece długą nazwę, będzie się ona prezentować jako *Nazwa towaru/usługi*.

# <span id="page-58-0"></span>LISTA FAKTUR

Lista faktur prezentuje wszystkie wystawione w programie faktury. Otwiera się ją za pomocą funkcji *Faktury***→***Lista faktur*.

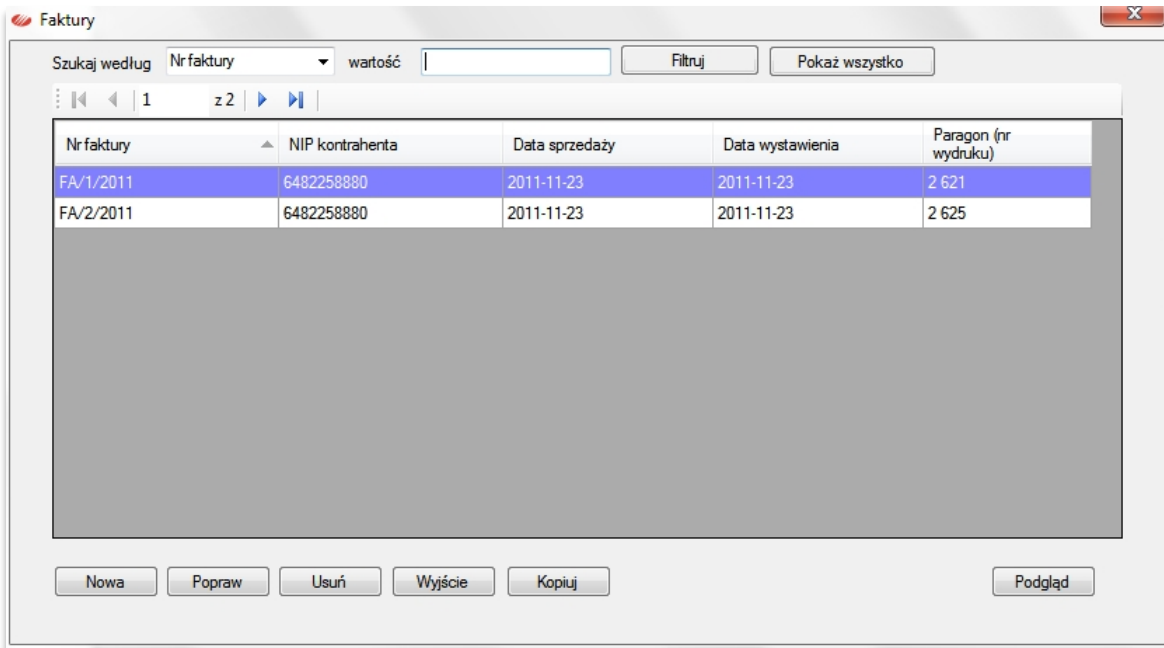

Fakturę można znaleźć przewijając listę lub za pomocą filtrowania. Aby ustawić filtr należy najpierw wybrać kolumnę (*Szukaj według*), a następnie wpisać wartość tej kolumny. Listę można sortować rosnąco lub malejąco według każdej z kolumn.

Przyciski poniżej listy pozwalają otworzyć formularz wystawiania faktury bez paragonu (*Nowa*), otworzyć podświetloną fakturę do edycji (*Popraw*), usunąć fakturę z programu (*Usuń*), wyjść z listy (*Wyjście*), skopiować fakturę w celu utworzenia nowej faktury bez paragonu (*Kopiuj*). Przycisk *Podgląd* otwiera podgląd wydruku podświetlonej faktury.

# <span id="page-59-0"></span>LISTA KONTRAHENTÓW

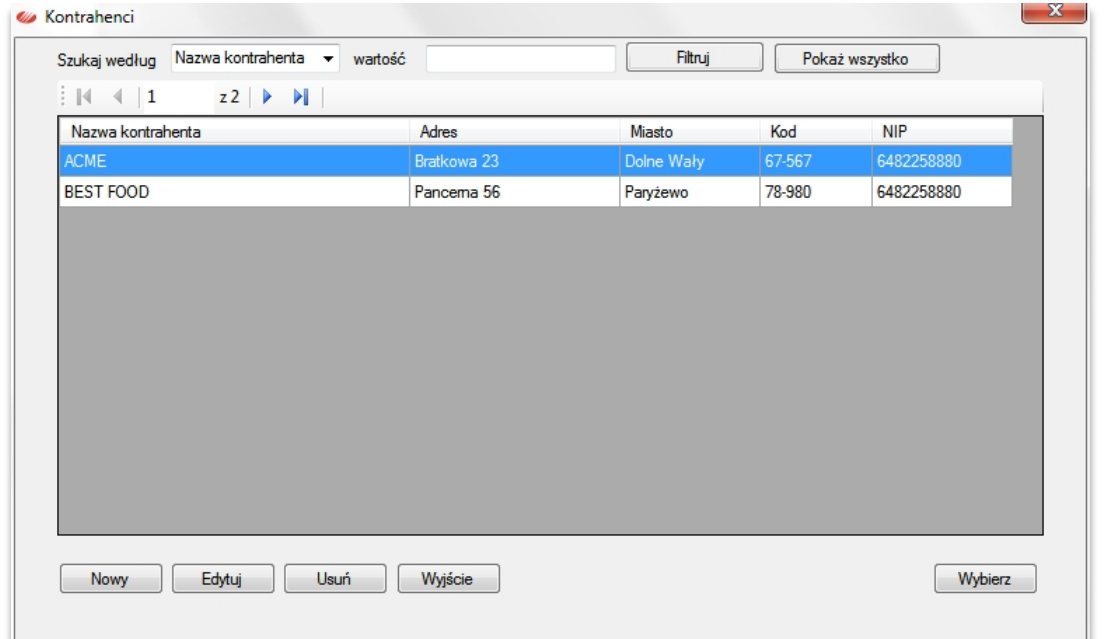

Lista kontrahentów zawiera wszystkich nabywców, których dane wprowadzono do programu. Otwiera się ją funkcją *FakturyLista kontrahentów*.

Nabywcę na liście można znaleźć przewijając listę lub za pomocą filtrowania. Aby ustawić filtr należy najpierw wybrać kolumnę *Szukaj według*, a następnie wpisać poszukiwaną wartość tej kolumny. Listę można sortować rosnąco lub malejąco według każdej kolumny.

Przyciski poniżej listy pozwalają dodać nowego nabywcę (*Nowy*), otworzyć dane kontrahenta do edycji (*Edytuj*), usunąć kontrahenta z listy (*Usuń*), wyjść z listy (*Wyjście*). Przycisk *Wybierz* działa jedynie kiedy listę kontrahentów otwiera się przy okazji wystawiania faktury. Jeśli chcemy usunąć z listy nabywcę, dla którego wystawiono w programie faktury, pojawi się ostrzegawcze okno dialogowe, które pozwala wycofać usuwanie lub je potwierdzić. Do wyboru jest opcja usunięcia faktur powiązanych z usuwanym nabywcą.

#### WSPARCIE TECHNICZNE

Elzab Soft jako producent i właściciel praw autorskich do programu miniMAG zapewnia jego użytkownikowi wsparcie techniczne w formie konsultacji ze specjalistą za pośrednictwem telefonu i poczty elektronicznej. Oprócz podstawowego zakresu obejmującego zagadnienia wdrożenia i użytkowania standardowej wersji programu miniMAG, wsparcie może być rozszerzone o jego rozwój lub modyfikację funkcjonalną w ramach indywidualnej umowy z użytkownikiem. Zapytania i uwagi dotyczące działania programu Inwentaryzator CE prosimy kierować na adres producenta dostępny na stronie internetowej www.elzabsoft.pl.